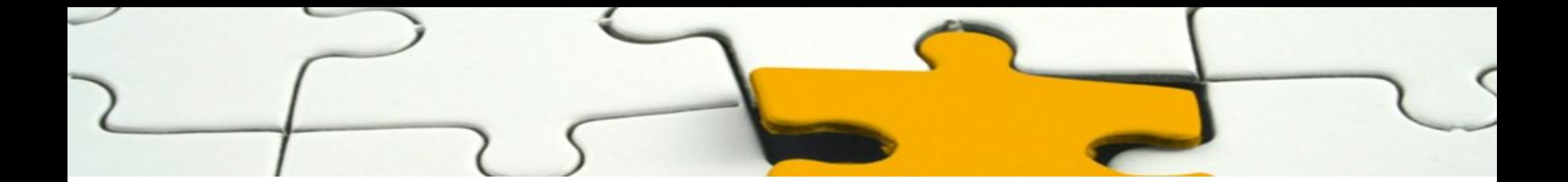

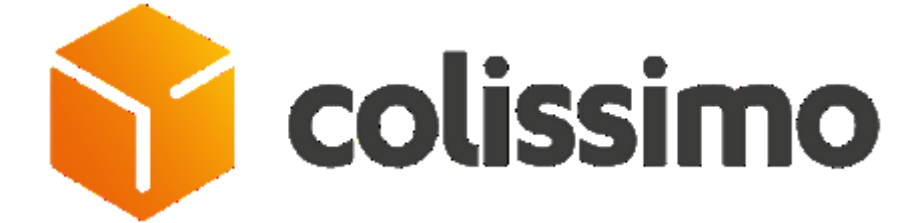

# **Module Colissimo Simplicité PrestaShop**

# *Manuel Commerçant*

V 5.8 – 17 octobre 2016

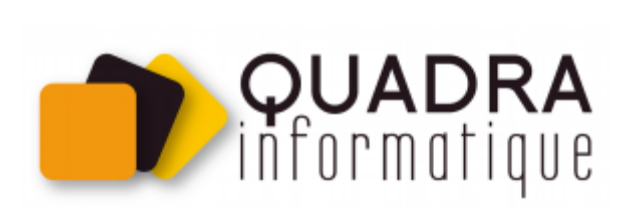

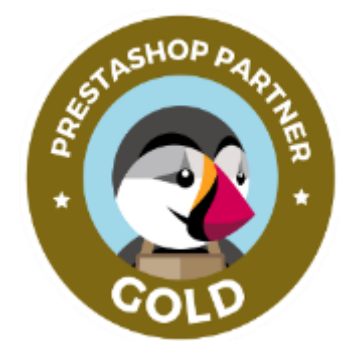

## **Sommaire**

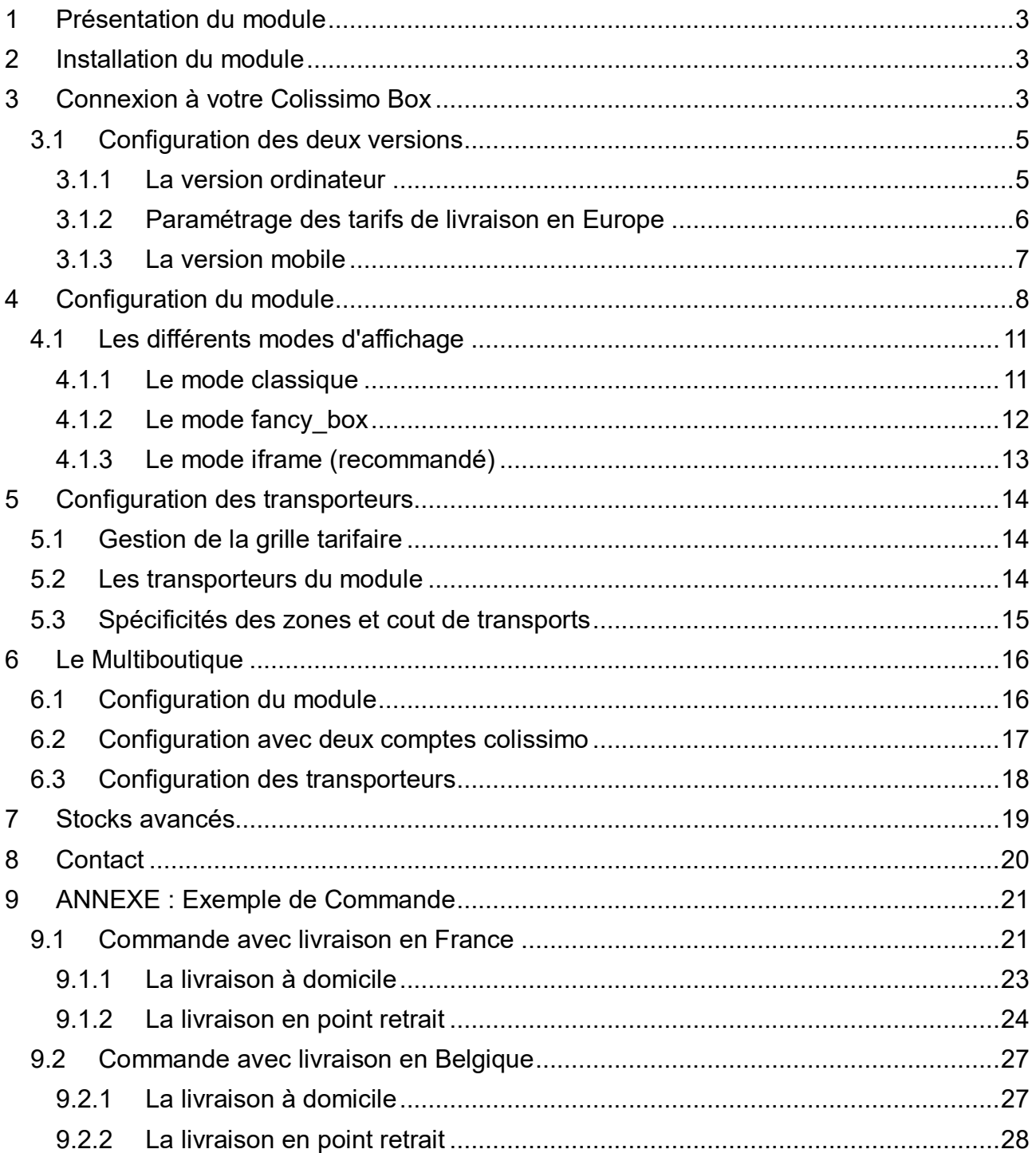

## **1 PRESENTATION DU MODULE**

Le module Colissimo Simplicité permet d'intégrer l'offre Colissimo (groupe La Poste) avec ses services sur une boutique Prestashop, grâce à une page clé en main.

Il propose les différents modes de livraison offerts par Colissimo, avec la possibilité de paramétrer des tarifs différents selon le mode de transport, en France et en Europe.

Ce module est compatible Prestashop 1.5.x et 1.6.x.

## **2 INSTALLATION DU MODULE**

L'installation du module se déroule de la manière suivante :

- 1. Allez sur l'onglet « Modules » du Back-Office de votre boutique, cliquez sur «ajouter un module depuis mon ordinateur » (prestashop version < 1,5) ou « ajouter un nouveau module » puis télécharger le fichier zip du module.
- 2. Veuillez-vous rendre dans l'onglet « Modules », et faites une recherche avec le nom du module.
- 3. Une fois qu'il apparaît dans la liste des modules, cliquez sur le bouton « Installer » pour commencer l'installation.
- 4. Quand l'installation est terminée, vous disposez des liens Désactiver, Réinitialiser, Configurer, Supprimer, sur le module.
- 5. Cliquez sur Configurer.
- 6. Une page de configuration du module s'affiche.
- 7. Renseignez les informations de votre compte Colissimo (disponible sur votre Colissimo Box, voir les explications ci-dessous)

## **3 CONNEXION A VOTRE COLISSIMO BOX**

Vous devez préalablement avoir souscrit à l'offre « Choix des modes de livraison Simplicité » dans votre contrat avec Colissimo pour avoir les accès (login / mot de passe) à l'espace client connecté, la Colissimo Box.

[www.laposte.fr/colissimo-entreprise](http://www.laposte.fr/colissimo-entreprise)

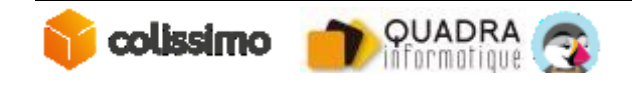

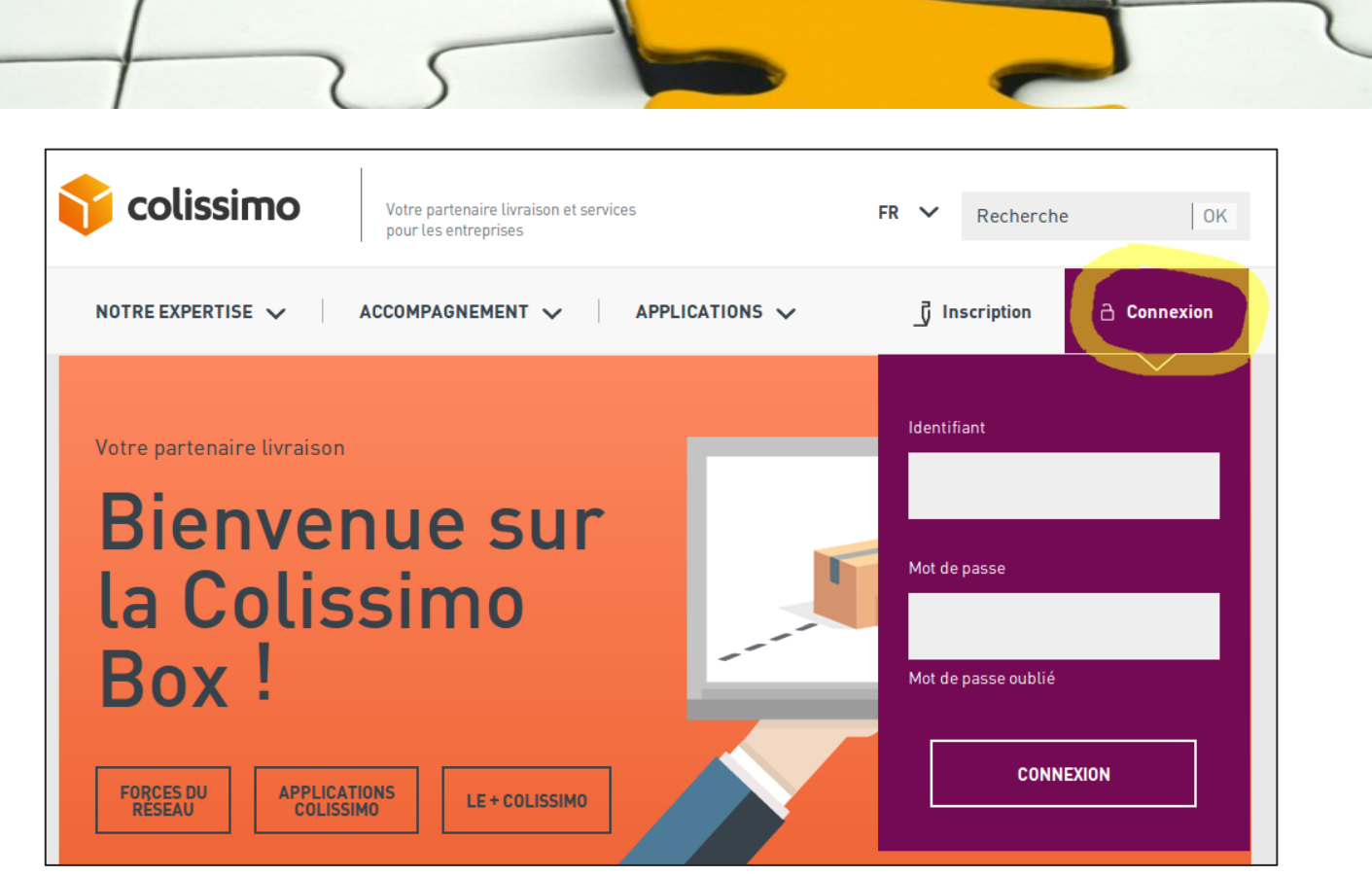

Fig 1. Page d'accueil Colissimo Box

Veuillez renseigner les identifiants que vous avez reçus par mail pour vous connecter à votre espace.

Une fois connecté, rendez vous dans la rubrique **« Applications » > « Livraisons »** 

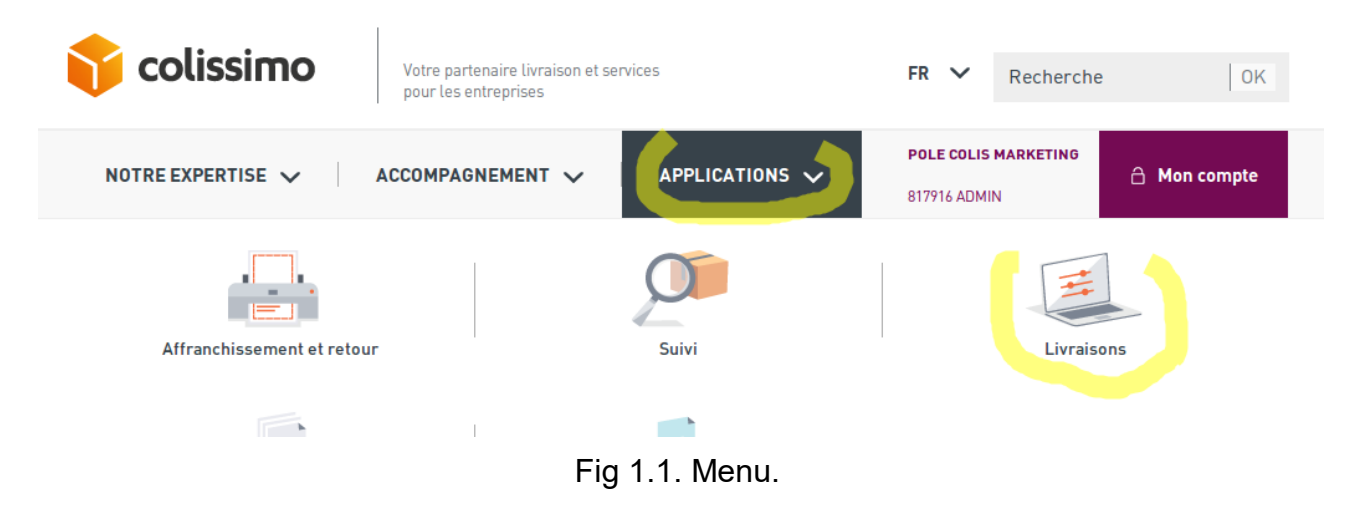

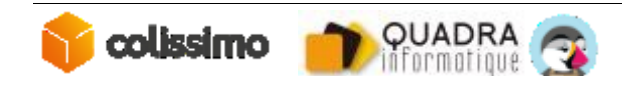

## *3.1 CONFIGURATION DES DEUX VERSIONS*

#### *3.1.1 La version ordinateur*

Dans l'espace Applications/Livraisons, vous devez cliquer sur l'onglet « Simplicité – Page de choix des modes de livraison » pour continuer la configuration.

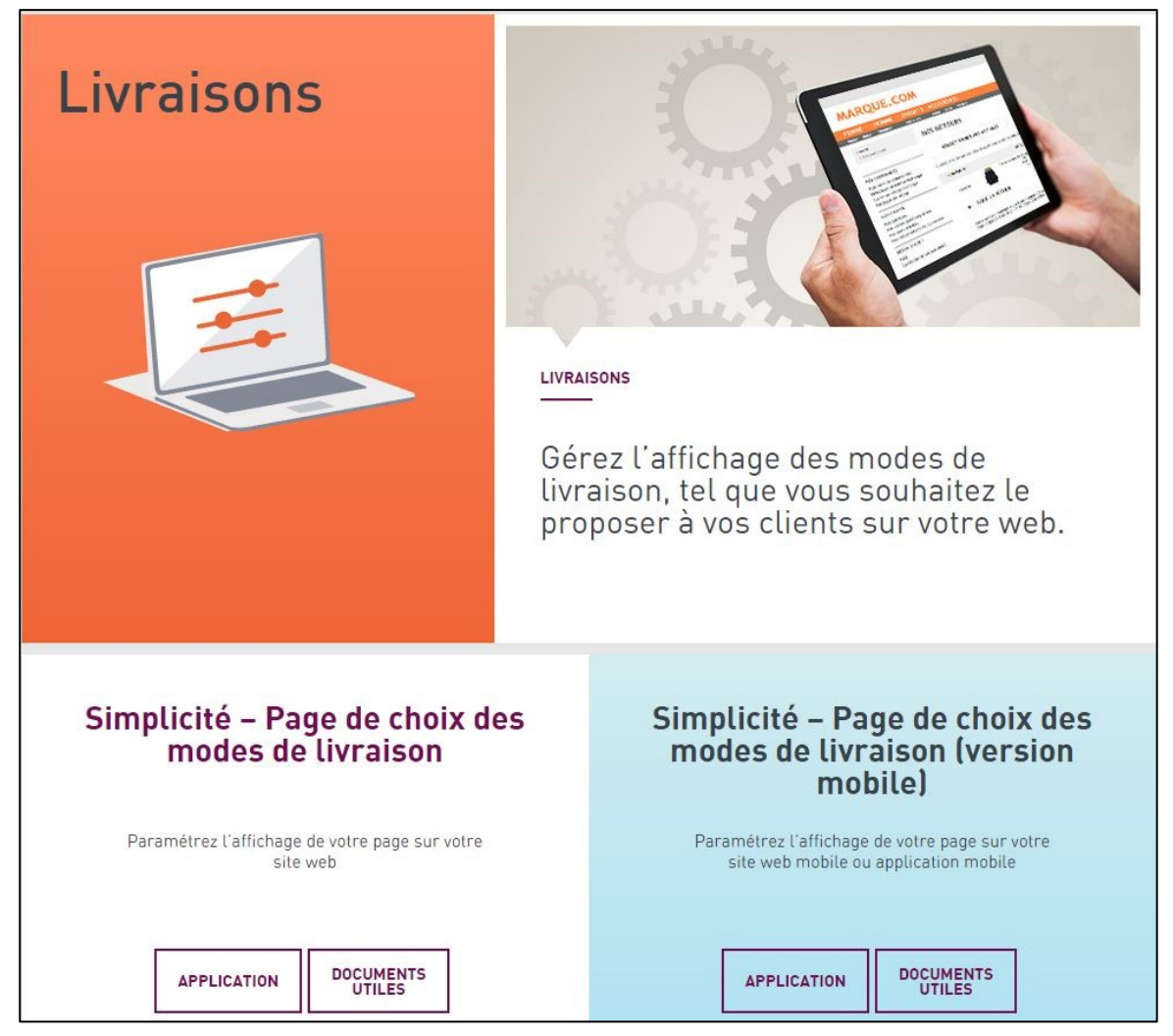

Fig 2. Configuration de la page Simplicité Colissimo

Sur cette page, la **clé de cryptage** et **l'identifiant du Front Office** sont pré-renseignés et ne sont pas modifiables.

Vous devez renseigner vos urls de retour sur le site marchand lorsque le client a pu sélectionner son mode de livraison mais aussi lorsque le client n'a pas pu sélectionner son choix de livraison.

Vous trouverez ces informations sur la page de configuration du module.

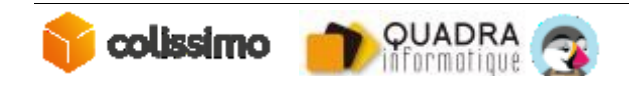

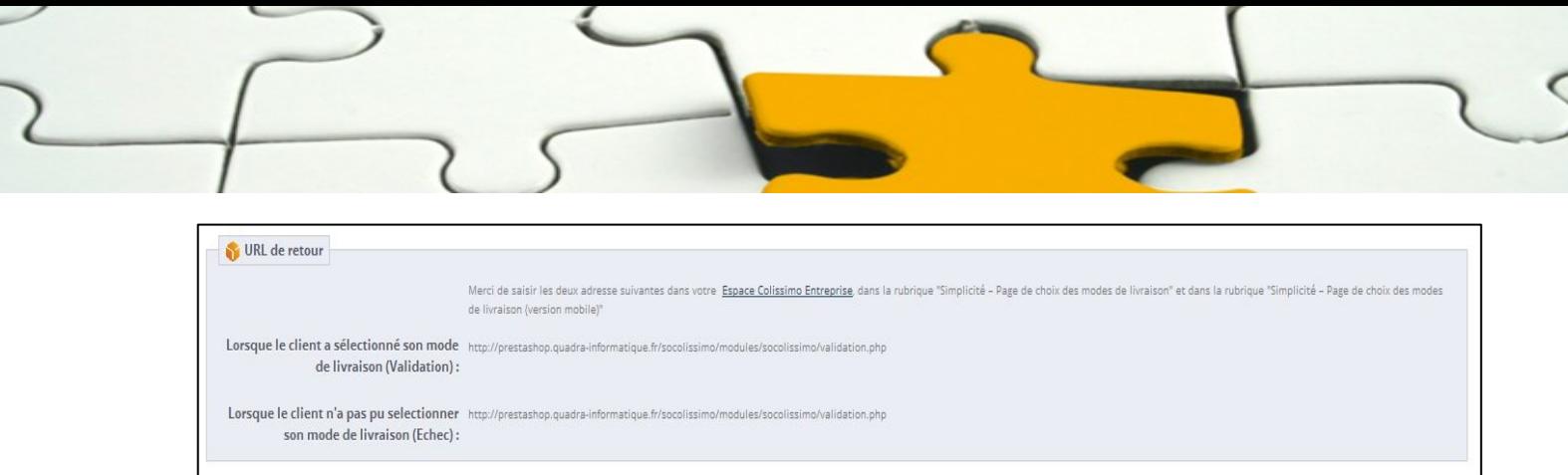

Fig 3. Url de retour Colissimo.

La page de configuration « Simplicité - Page de choix des modes livraison » se présente comme ceci :

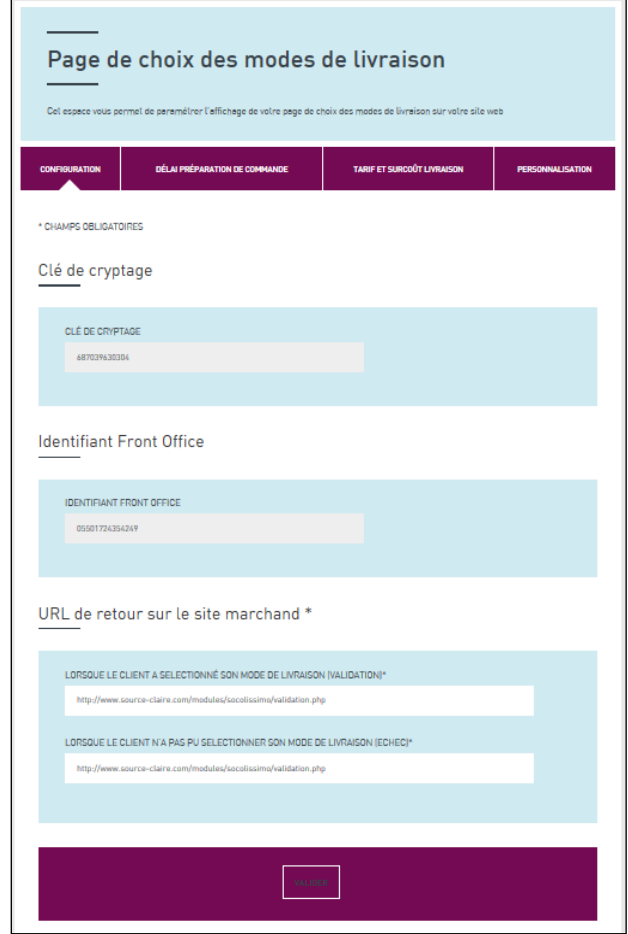

Fig 4. La page « Page de choix des modes de livraison ».

#### *3.1.2 Paramétrage des tarifs de livraison en Europe*

Les tarifs de livraison en Europe et « A la poste » en France, sont à saisir dans l'onglet « Tarifs » de la page de choix des modes de livraison.

Pour chaque pays proposé, vous pouvez activer la livraison dans celui-ci pour vos eacheteurs, et définir un tarif de livraison à domicile et en point retrait.

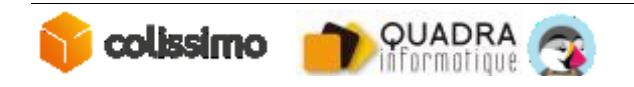

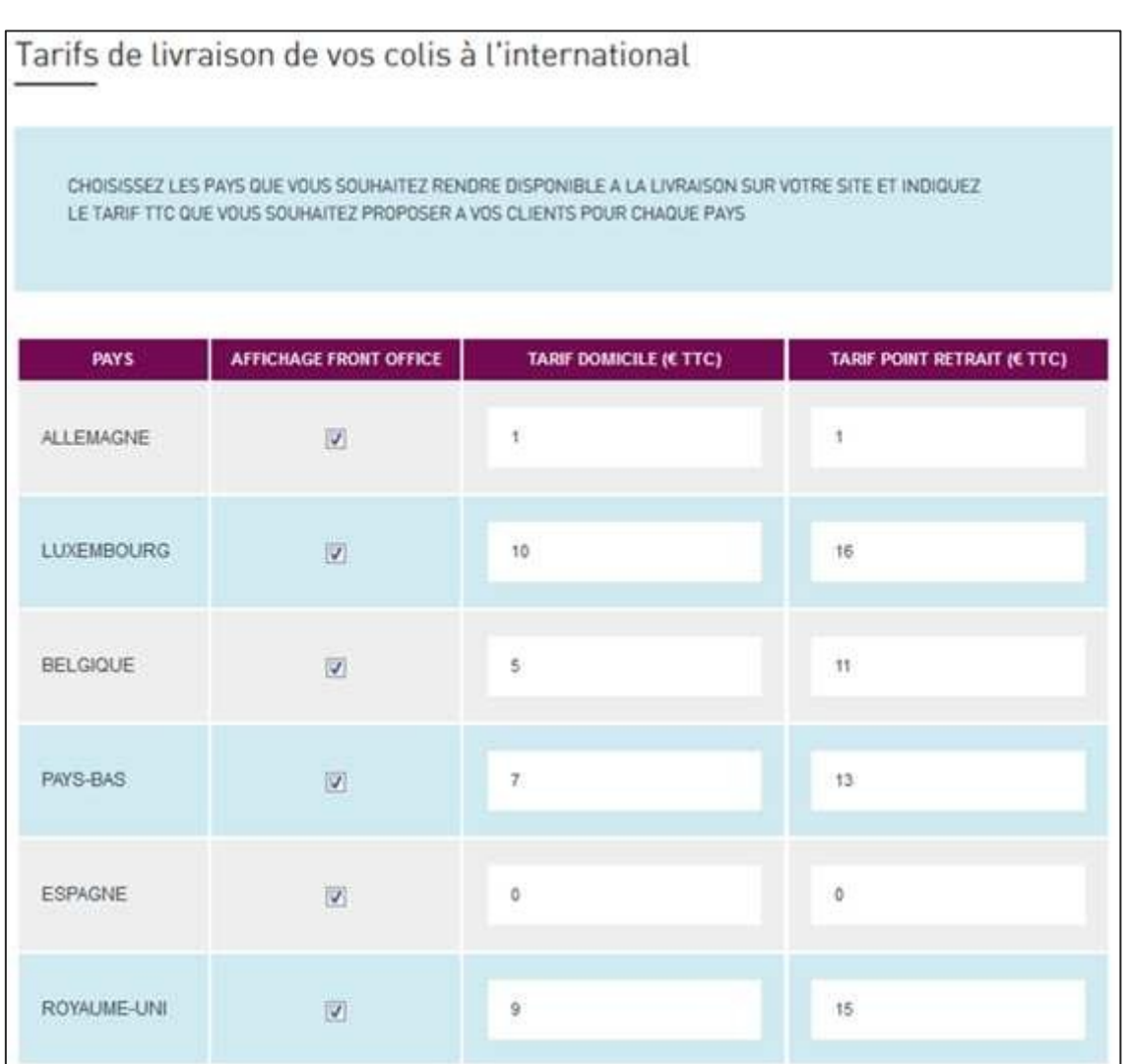

Fig 4.1. Onglet « Tarifs » de la « Page de choix des modes de livraison ».

#### *3.1.3 La version mobile*

La configuration de la version mobile se fait de la même manière que la version pc.

Pour commencer la configuration, cliquez sur Application « Simplicité – Page de choix des modes de livraison (version mobile) » (voir sur la fig 2).

*« Assurez-vous d'avoir validé les conditions générales sur la version mobile et vérifiez que vous avez bien renseigné les urls de retour (ce sont les mêmes que ceux de la version pc). »*

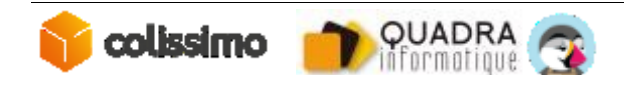

## **4 CONFIGURATION DU MODULE**

Vous allez maintenant continuer avec la configuration du module Colissimo en Back-Office de votre Prestashop.

Dans l'onglet « Informations marchand », tout les champs sont obligatoires. L'acceptation des conditions d'utilisation est obligatoire pour activer le module.

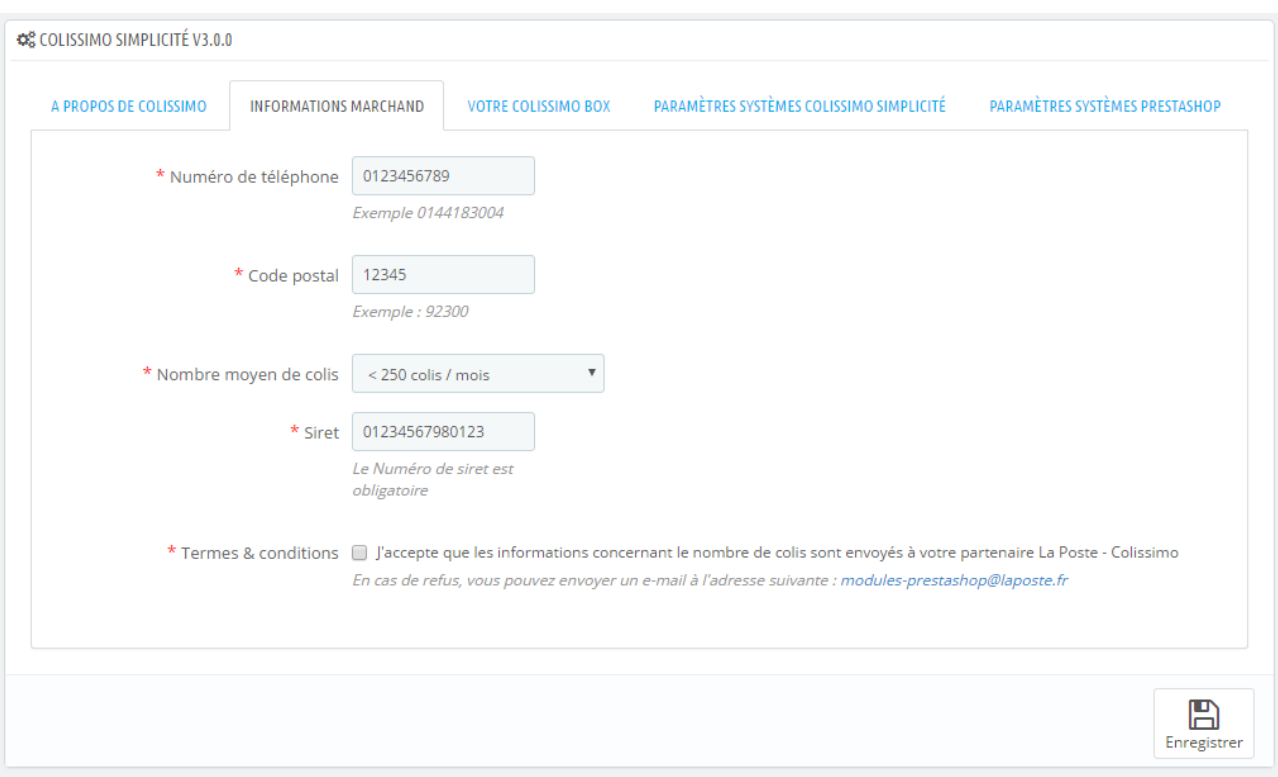

Fig5.1. Onglet Informations Marchand

Veuillez renseigner les champs de l'onglet « **Votre Colissimo Box** » :

- Clé de cryptage
- Identifiant Front Office
- Délai de préparation de commande

*Note : Les valeurs de ces paramètres doivent obligatoirement correspondre aux pages configuration Simplicité & Simplicité Mobile de votre Colissimo Box (cf. paragraphe 3).*

Saisissez les valeurs des champs de l'encart « **URL de retour** » dans les pages configuration Simplicité & Simplicité Mobile de votre Colissimo Box (cf. paragraphe 3).

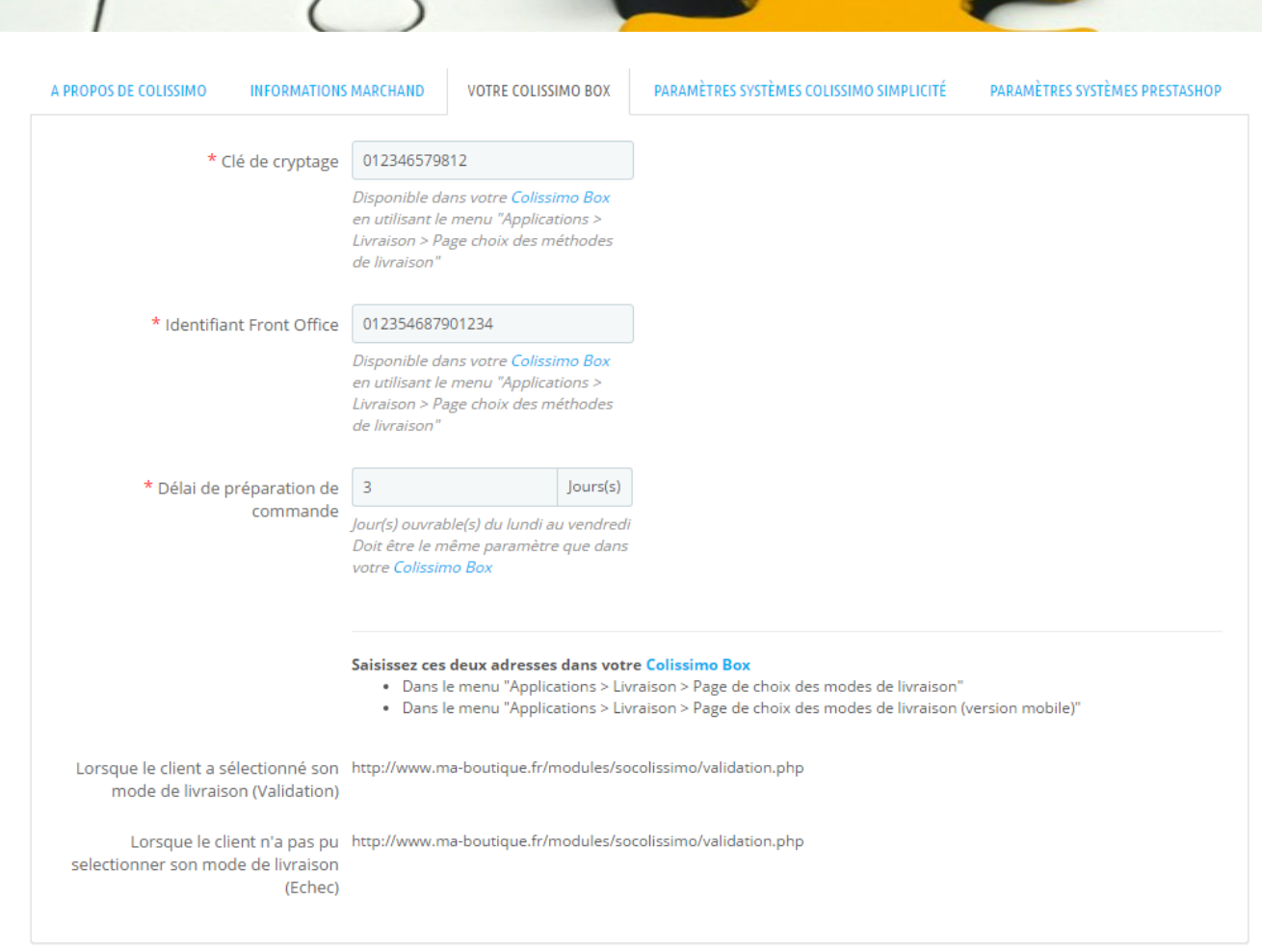

Fig5.2. Onglet Votre Colissimo Box

L'onglet « **Paramètres Systèmes Colissimo Simplicité** » est déjà pré-paramétré, et ne doit être modifié qu'en cas exceptionnel.

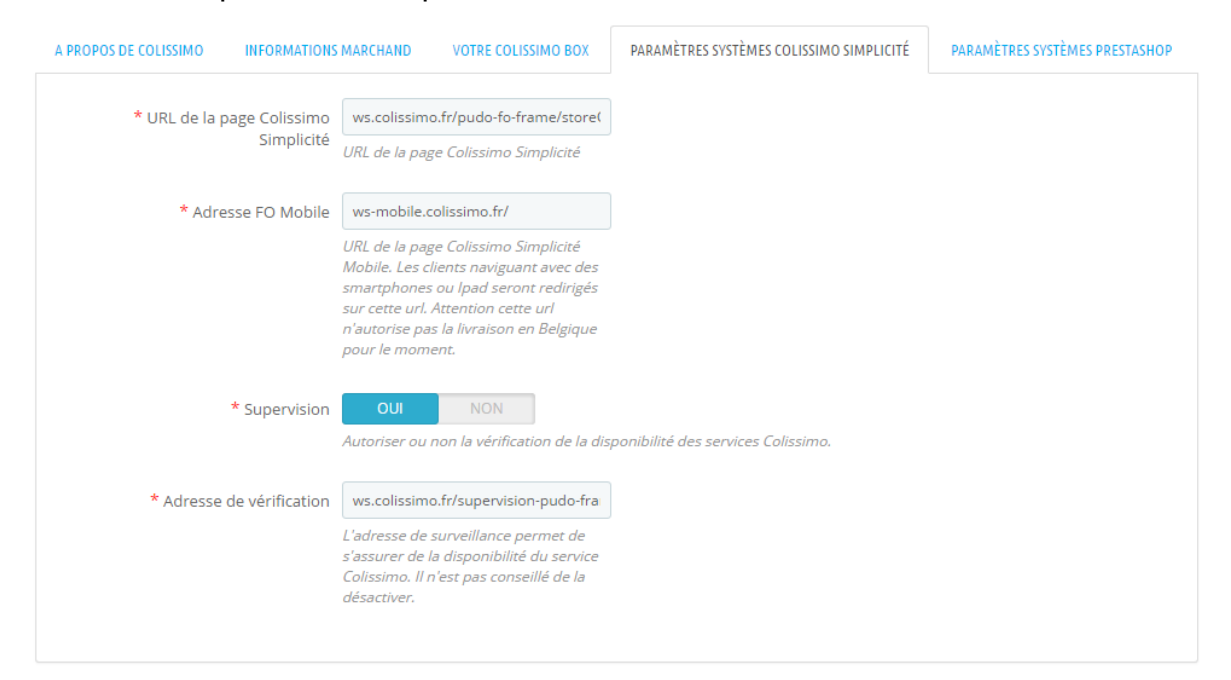

Fig5.3. Onglet Paramètres Systèmes Colissimo Simplicité

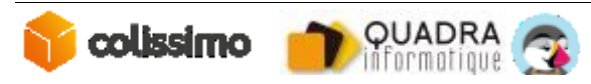

Les paramètres spécifiques à PrestaShop sont modifiables dans l'onglet « **Paramètres Systèmes PrestaShop** » :

- Mode d'affichage (de la page simplicité) :
	- o Classique : redirection vers la page Simplicité dans le tunnel d'achat *(non disponible en One Page Checkout)*
	- o Fancybox : le formulaire est affiché sous forme de Popin.
	- o Iframe : le formulaire est intégré dans la page du tunnel d'achat sur votre site via une « iframe » *(non disponible en One Page Checkout)*
- Transporteur Domicile

Ce champ est pré-paramétré, et n'est à modifier qu'en cas d'urgence. Il vous permet de re-forcer le lien entre le « transporteur » Colissimo et le module (cf. Paragraphe 5) en cas de problème majeur. Le champ est mis à jour automatiquement en cas de modification du transporteur.

Tarif différent pour la livraison en Point Retrait

Active ou désactive l'utilisation d'un second transporteur, permettant de saisir une grille tarifaire spécifique aux points retrait.

Transporteur Point Retrait

Idem au transporteur domicile, mais pour le second transporteur, permettant de saisir une grille tarifaire spécifique aux points retrait.

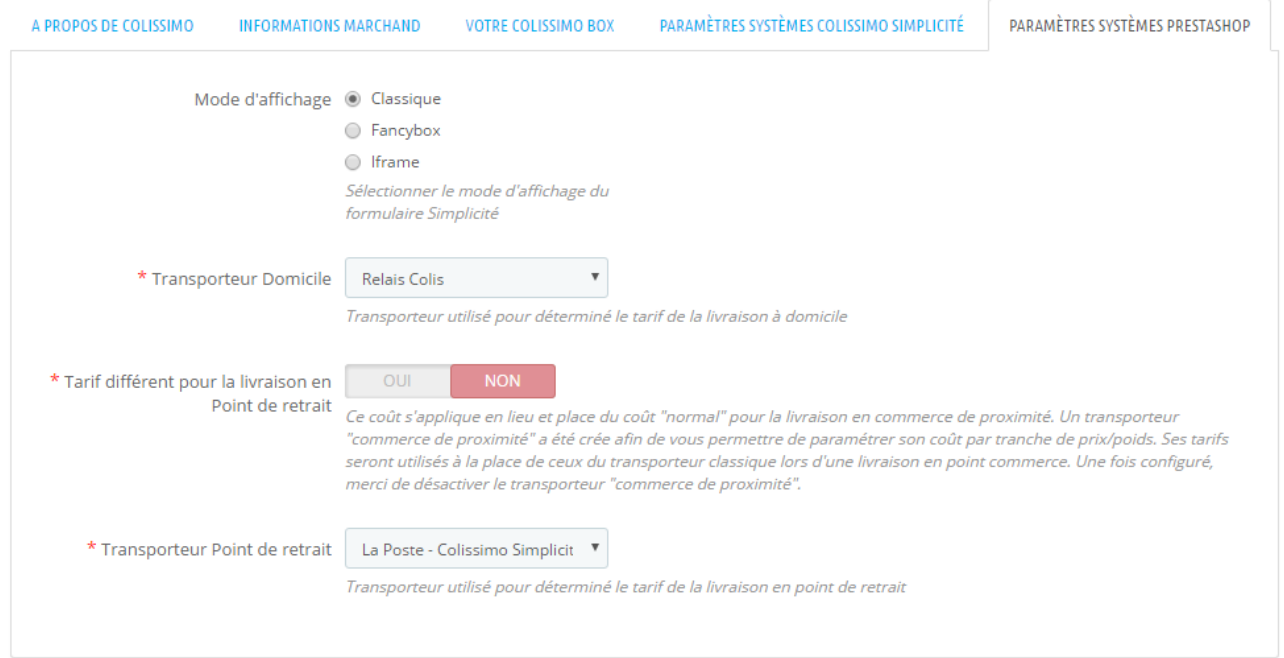

Fig5.4. Onglet Paramètres Systèmes PrestaShop

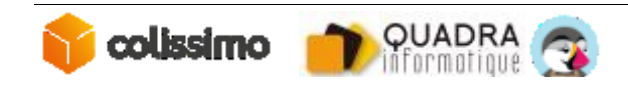

### *4.1 LES DIFFERENTS MODES D'AFFICHAGE*

#### *4.1.1 Le mode classique*

Dans ce cas, la page Colissimo est affichée dans une nouvelle fenêtre comme cidessous :

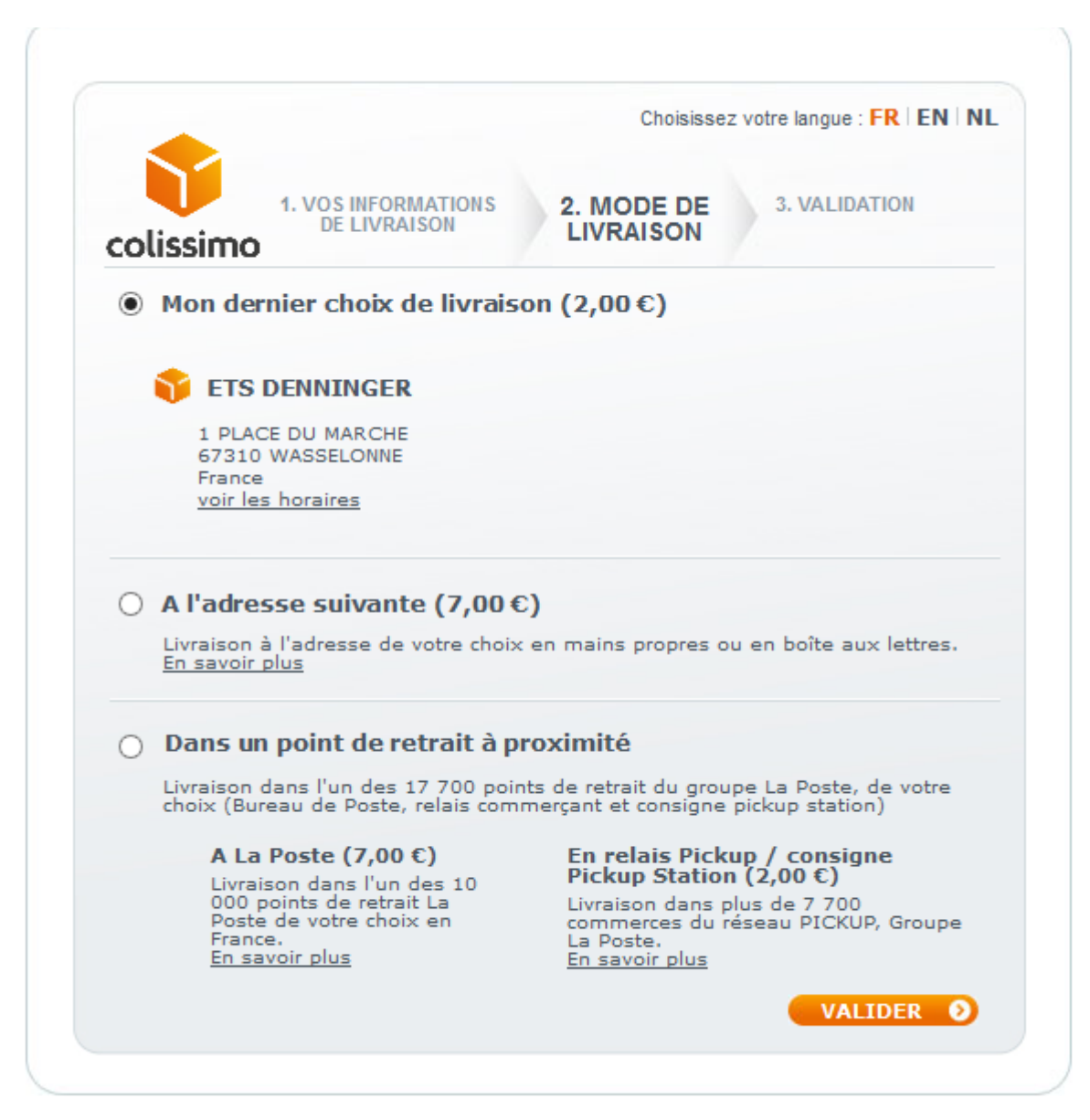

Fig 7. Affichage de la page Colissimo en mode classique.

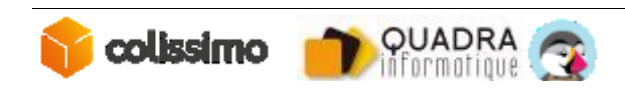

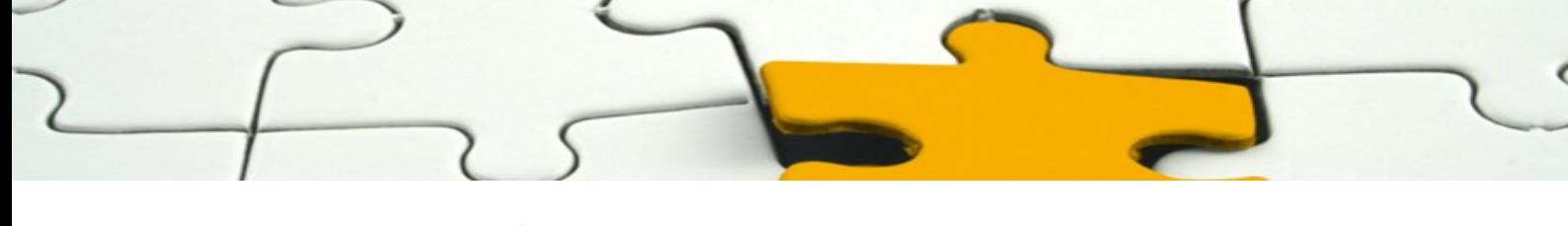

*4.1.2 Le mode fancy\_box*

La page Colissimo s'affiche dans un pop-up pour le mode fancy-box.

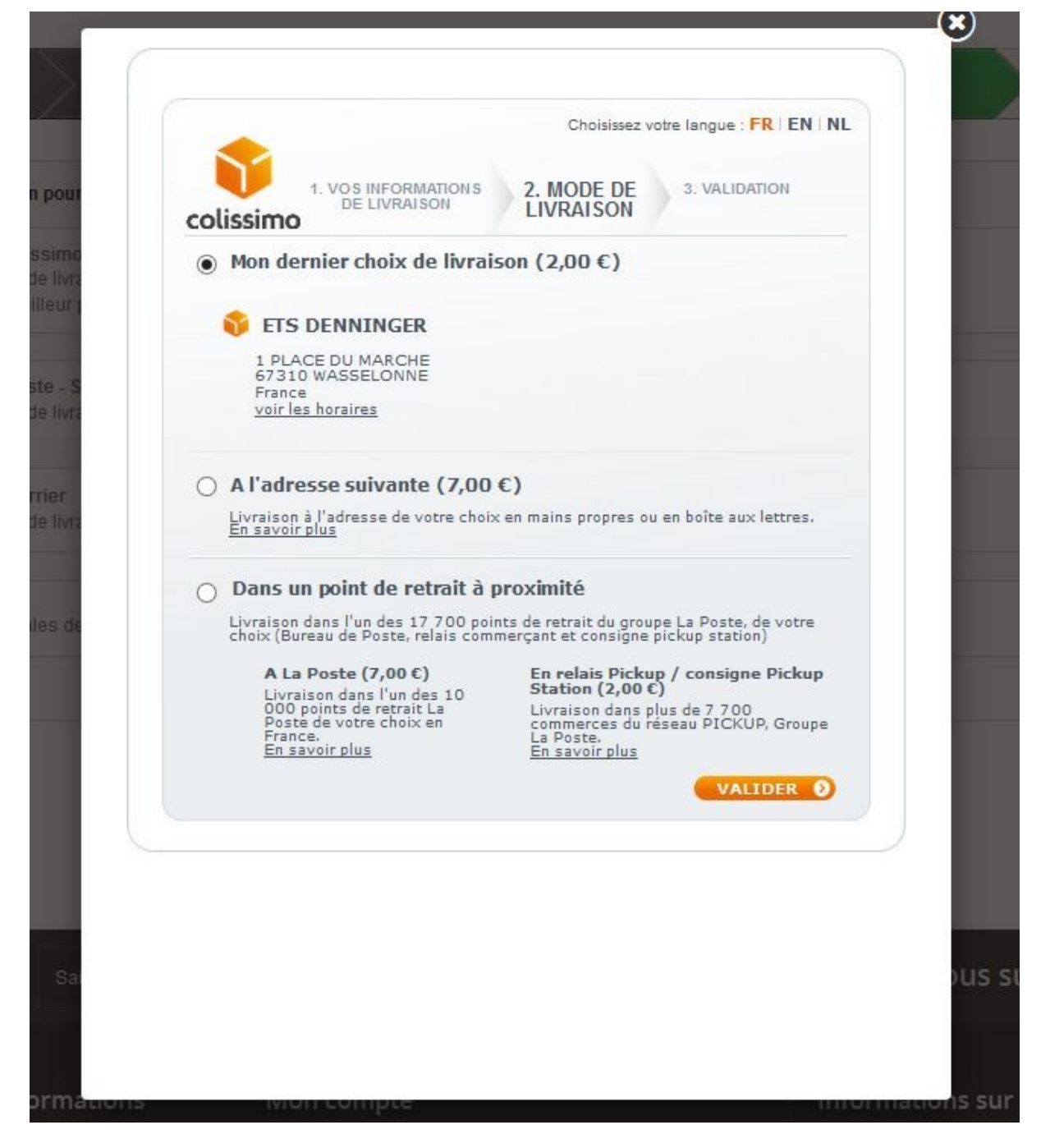

Fig 8. Affichage de la page Colissimo en mode fancy-box.

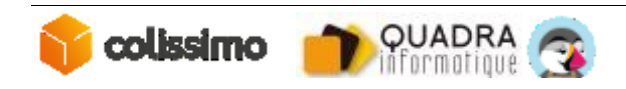

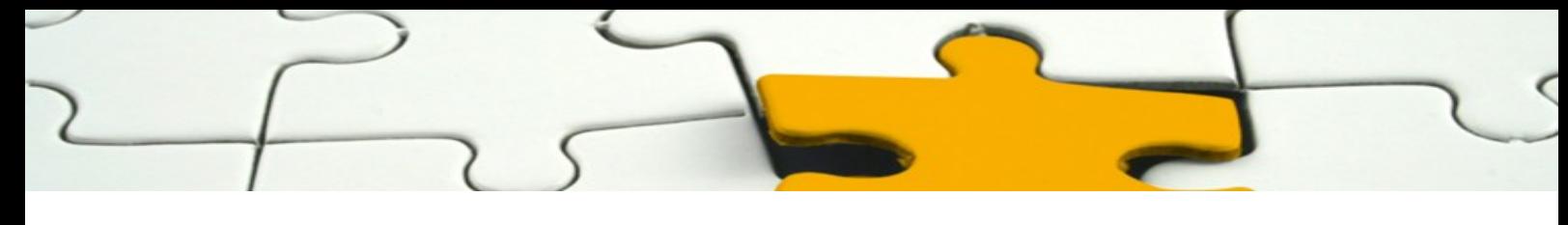

*4.1.3 Le mode iframe (recommandé)*

Le dernier mode d'affichage est l'iframe, la page Colissimo s'ouvre dans une fenêtre sur la même page et intégré dans votre site web comme ci-dessous :

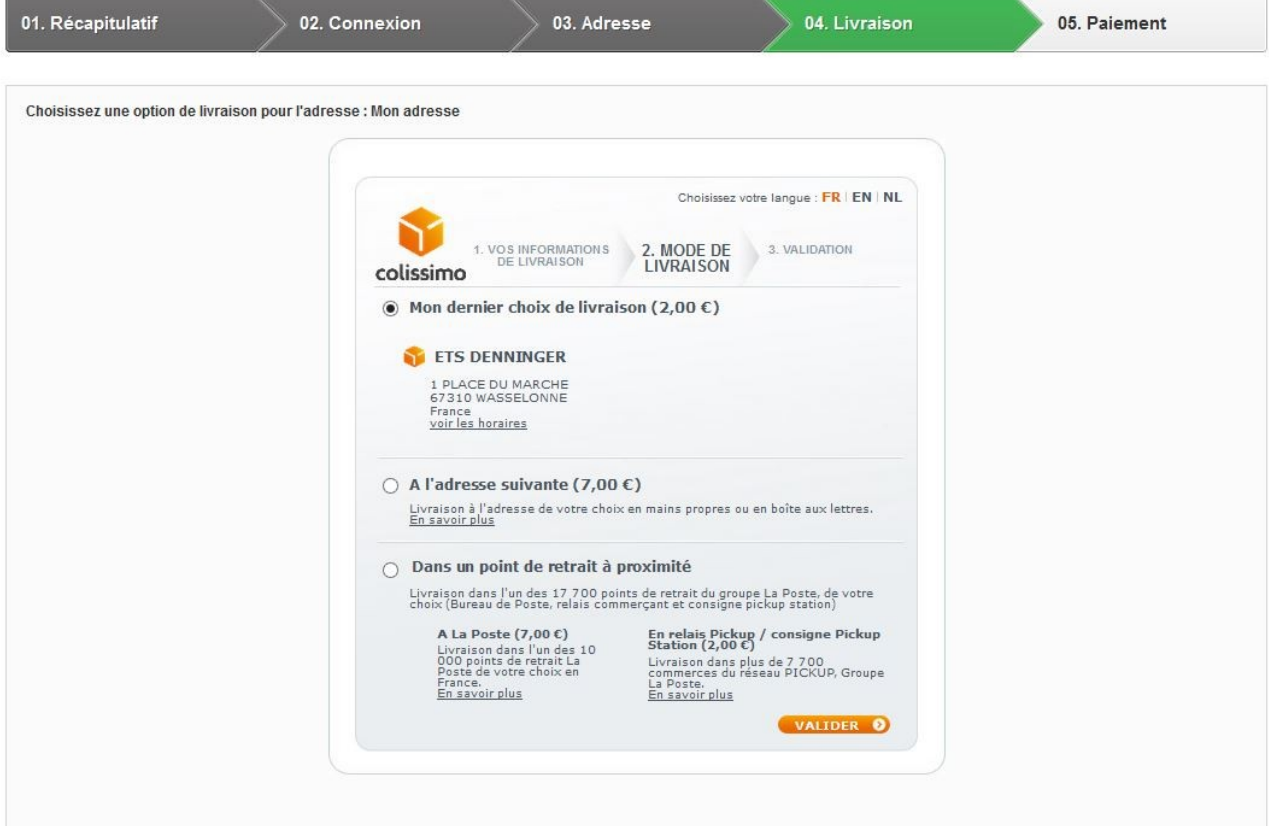

Fig 9. Affichage de la page Colissimo en mode iframe.

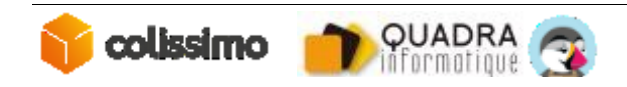

## **5 CONFIGURATION DES TRANSPORTEURS**

#### *5.1 GESTION DE LA GRILLE TARIFAIRE*

Les fonctionnalités natives de PrestaShop de gestion des tarifs (tranches de prix et de poids, etc..) sont configurables de manière standard, tels que défini dans la documentation de PrestaShop.

Seules les spécificités liées à l'offre Colissimo Simplicité seront abordées ici.

*Documentation sur la gestion des tranches de prix & poids : PrestaShop 1.5.x :* <http://doc.prestashop.com/pages/viewpage.action?pageId=11272500> *PrestaShop 1.6.x :* <http://doc.prestashop.com/pages/viewpage.action?pageId=20840772>

#### *5.2 LES TRANSPORTEURS DU MODULE*

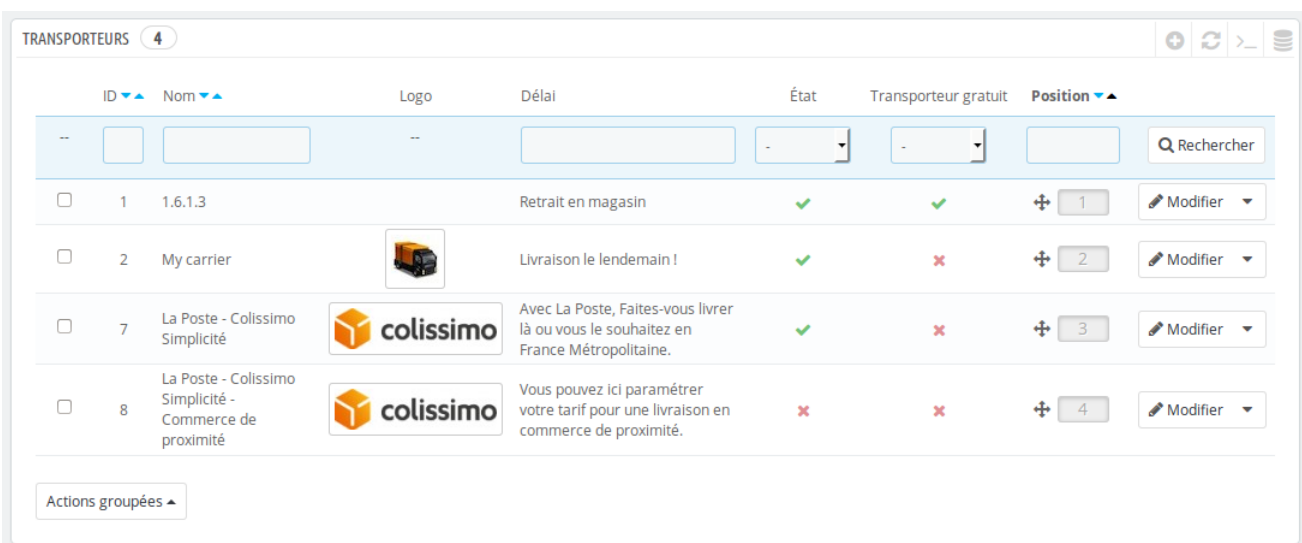

Suite à l'installation du module, deux transporteurs sont disponibles :

Fig 16. Liste des transporteurs sur la version 1.6.1.3 de Prestashop.

#### **Colissimo Simplicité**

Ce transporteur qui sera visible par vos clients.

#### **Colissimo Simplicité Commerce de proximité (Point Retrait)**

Ce transporteur à but « technique », est utilisé afin de pouvoir saisir une grille tarifaire spécifique pour la livraison en point retrait.

*Note : ce transporteur doit rester désactivé.*

Les règles de configurations pour les deux transporteurs sont similaires.

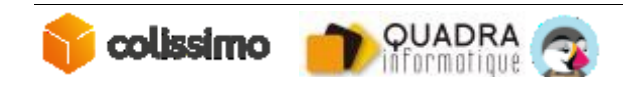

#### *5.3 SPECIFICITES DES ZONES ET COUT DE TRANSPORTS*

Les tarifs pour la livraison

- à la poste en France
- à domicile dans les pays d'Europe disponibles dans l'offre Colissimo
- en point retrait dans les pays d'Europe disponibles dans l'offre Colissimo

Sont issus de la configuration saisie dans votre **Colissimo Box**.

Ils sont transmis à PrestaShop lorsque le client a validé son choix de mode de livraison sur le formulaire Simplicité dans le tunnel d'achat.

Les tarifs à saisir dans la grille tarifaire PrestaShop sont :

- Applicables pour la livraison à domicile en France
- Applicables pour la livraison en point de retrait en France
- Utilisés à titre informatif (avant validation du formulaire colissimo par le client dans le tunnel d'achat) pour la livraison :
	- o à la poste en France
	- o à domicile dans les pays d'Europe disponible dans l'offre Colissimo
	- o en point retrait dans les pays d'Europe disponible dans l'offre Colissimo

**Note** : La liste des pays d'Europe inclus dans l'offre Colissimo est différente des zones « Europe (Union Européenne » et « Europe (non UE) ». Pour ces pays, la livraison en point retrait ne sera pas proposé, et le tarif issu de la grille tarifaire de PrestaShop sera appliqué.

**Attention :** Pour les commerçants souhaitant également proposer une livraison via Colissimo International, un transporteur indépendant, séparé du module Simplicité devra être paramétré.

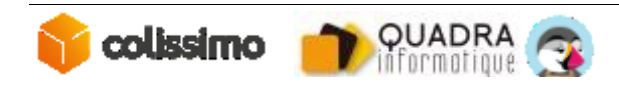

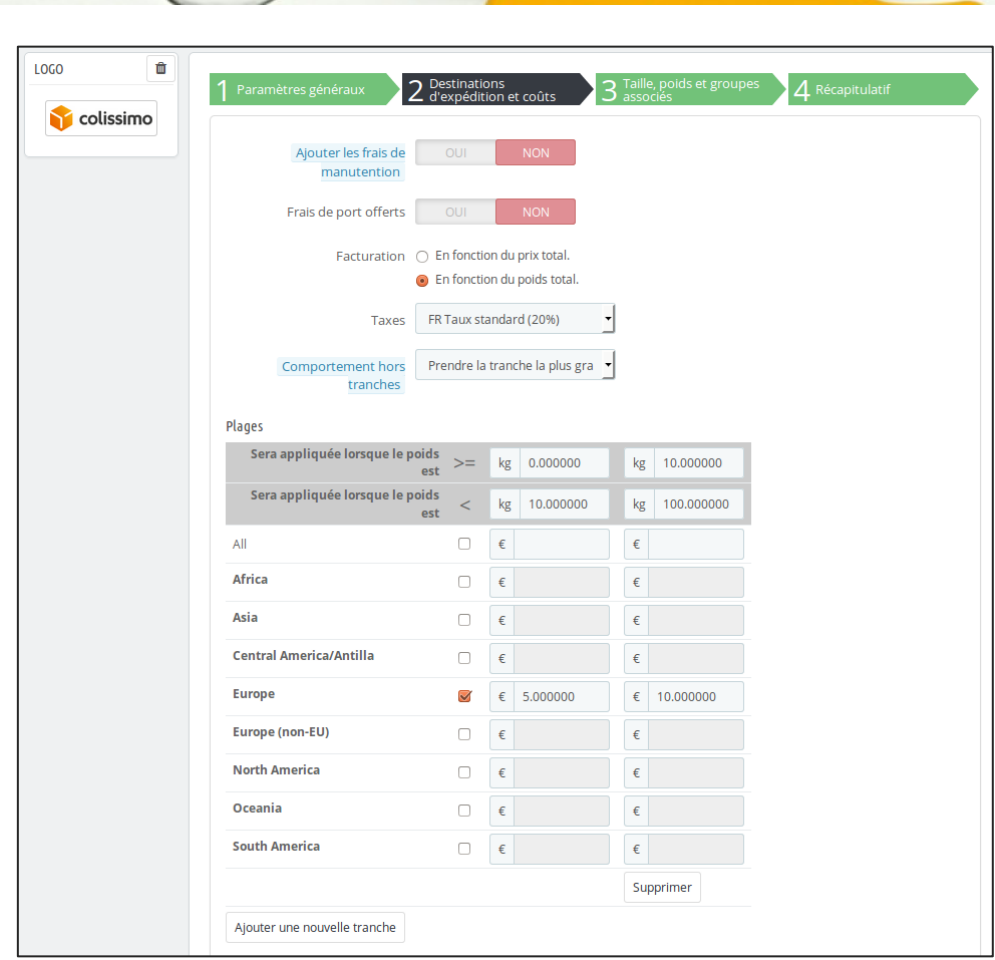

Fig 18. Configuration des coûts transporteur sous Prestashop 1.6.1.3

## **6 LE MULTIBOUTIQUE**

Le module Colissimo fonctionne sur les sites en multi boutique

Cependant PrestaShop ne permet pas d'utiliser différentes grilles de tarifs pour les différentes boutiques.

Vous pouvez configurer le module pour qu'il fonctionne sur une boutique ou sur toutes les boutiques du site.

#### *6.1 CONFIGURATION DU MODULE*

Vous pouvez configurer le module de différentes manières :

1) Si vous avez plusieurs boutiques qui sont dans un groupe, il faut sélectionner la boutique correspondante pour activer ou désactiver le module.

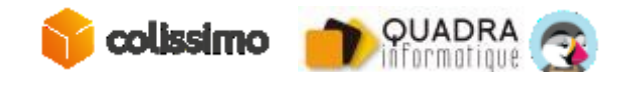

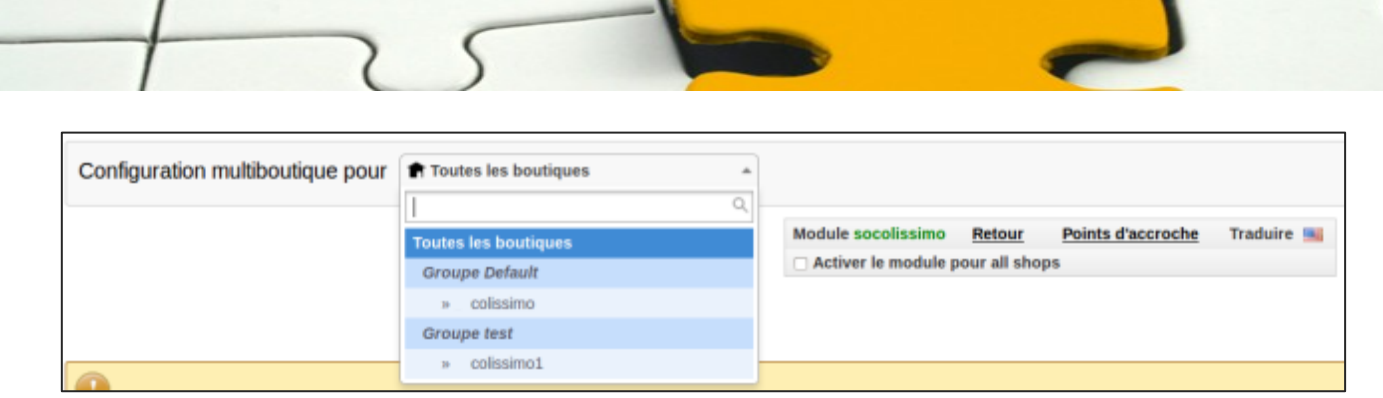

Fig 22. Module activé pour la boutique « Colissimo ».

Dans notre cas, nous avons coché pour activer le module pour la boutique « Colissimo ».

Si vous ne souhaitez plus utiliser le module sur cette boutique, il faudrait décocher le champ « Activer le module pour shop Colissimo ».

2) Si vous avez une boutique par groupe, vous pouvez désactiver le module au niveau du groupe comme le montre la capture ci-après.

En désactivant le module sur le groupe « test », on désactive le module pour toutes les boutiques de ce groupe.

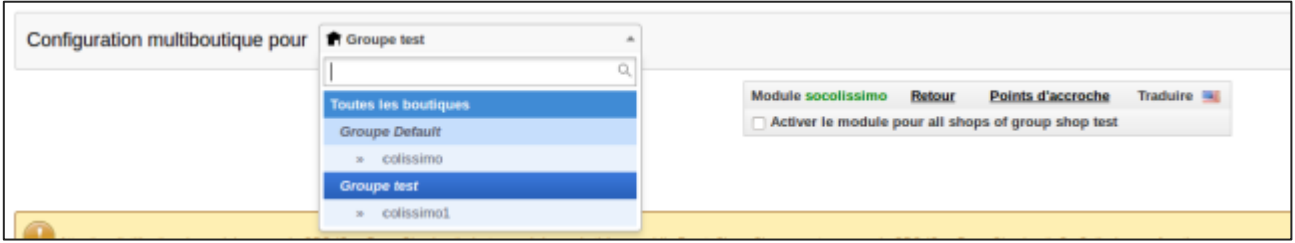

Fig 23. Module désactivé pour le groupe « test ».

#### *6.2 CONFIGURATION AVEC DEUX COMPTES COLISSIMO*

Si vous possédez deux contrats Colissimo dans le cadre de votre multiboutique. Il est possible à partir de la version 2.9.20 de renseigner les deux Identifiants FO et les deux clés de cryptage.

Sur la page de configuration du module, sélectionnez la boutique respective et renseignez les identifiants FO et la clé de cryptage.

Dans ce cas, la configuration présente sur toutes les boutiques ne sera plus prise en considération.

Au niveau des transporteurs, il n'y a pas de changement. Nous ne disposons toujours que de deux transporteurs. Donc les tarifs de livraison seront les mêmes sur les toutes les boutiques.

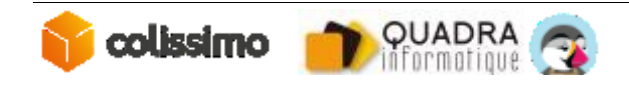

#### *6.3 CONFIGURATION DES TRANSPORTEURS*

La configuration des transporteurs Colissimo en multiboutique se passe de la même manière.

On peut décocher le transporteur :

- 1) pour une boutique,
- 2) pour un groupe de boutique,
- 3) pour toutes les boutiques.

Sur un site en mode multiboutique, la liste des transporteurs pour toutes les boutiques se présente de la manière suivante :

| Configuration multiboutique pour<br>The Toutes les boutiques<br>$\pi$                                                                                                    |                                                   |           |                                                                                        |               |                             |                               |        |
|----------------------------------------------------------------------------------------------------|---------------------------------------------------|-----------|----------------------------------------------------------------------------------------|---------------|-----------------------------|-------------------------------|--------|
| Ó<br>38 % des acheteurs en ligne déplorent la mauvaise traçabilité de leur colis. Proposez-leur un suivi à chaque étape de l'acheminement de leur colis.<br>LIRE<br>Astuce<br>. IK |                                                   |           |                                                                                        |               |                             |                               |        |
| Transport ><br>Transporteurs<br>Aidm<br>Modules recommandés<br>Créer                                                                                                    |                                                   |           |                                                                                        |               |                             |                               |        |
| Page 1/1   Afficher 50 = /4 résultat(s)<br>Réinitialiser<br>Filtre                                                                                                    |                                                   |           |                                                                                        |               |                             |                               |        |
| ID                                                                                                    | Nom<br>$\mathbf{v}$                               | Logo      | Délai                                                                                  | <b>Statut</b> | <b>Transporteur gratuit</b> | <b>Position Actions</b><br>▼∴ |        |
|                                                                                                    |                                                   |           |                                                                                        | $ \pi$        | $ \pi$                      |                               | $\sim$ |
| 18                                                                                                    | Retrait magasin                                   |           | Retrait au magasin                                                                     | ٠             | ×                           | ۰                             | 20     |
| n<br>$\overline{z}$                                                                                                    | My carrier                                        |           | Livraison le lendemain!                                                                |               | ×                           | ▼▲                            | 才日     |
| 16                                                                                                    | La Poste - Collssimo                              | colissimo | Avec La Poste, Faltes-yous livrer là ou vous le souhaitez<br>en France Métropolitaine. |               | ×                           |                               | 20     |
| n<br>17                                                                                                    | La Poste - Colissimo - Commerce de proximité<br>N | colissimo | Vous pouvez ici paramétrer votre tarif pour une livraison<br>en commerce de proximité. | ×             | ×                           | ∸                             | 28     |
| Désactiver la sélection<br>Supprimer la sélection<br>Activer la sélection                                                                                                    |                                                   |           |                                                                                        |               |                             |                               |        |

Fig 24. La liste des transporteurs pour toutes les boutiques.

Lorsque vous cliquez sur le transporteur Colissimo ou Colissimo CC, sur l'onglet « multiboutique », vous avez la liste de tous les groupes et de toutes les boutiques comme ci-dessous.

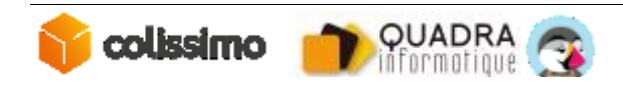

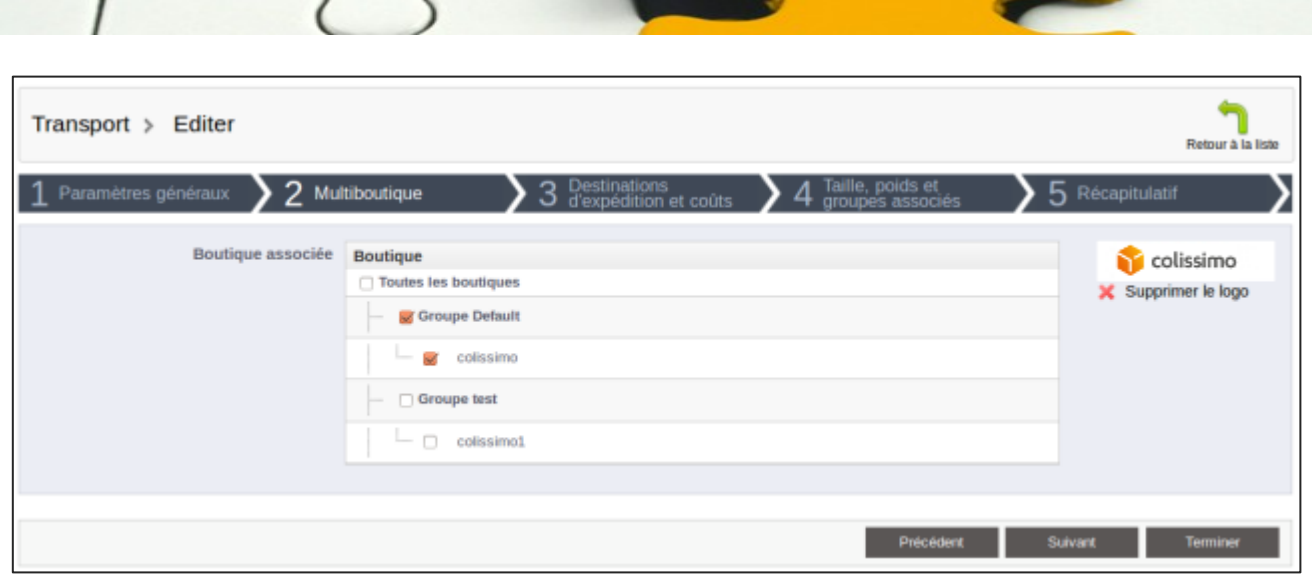

Fig 25. Liste des groupes et des boutiques sur le transporteur Colissimo.

Le groupe « test » et la boutique « Colissimo1 » sont décochés pour les transporteurs Colissimo et Colissimo Commerce de proximité.

Sur l'onglet Transport > Transporteurs, lorsque vous vous rendez sur le groupe « test » ou sur la boutique « colissimo1 », les transporteurs Colissimo et Colissimo Commerce de Proximité ne sont pas affichés comme ils ont été décochés précédemment.

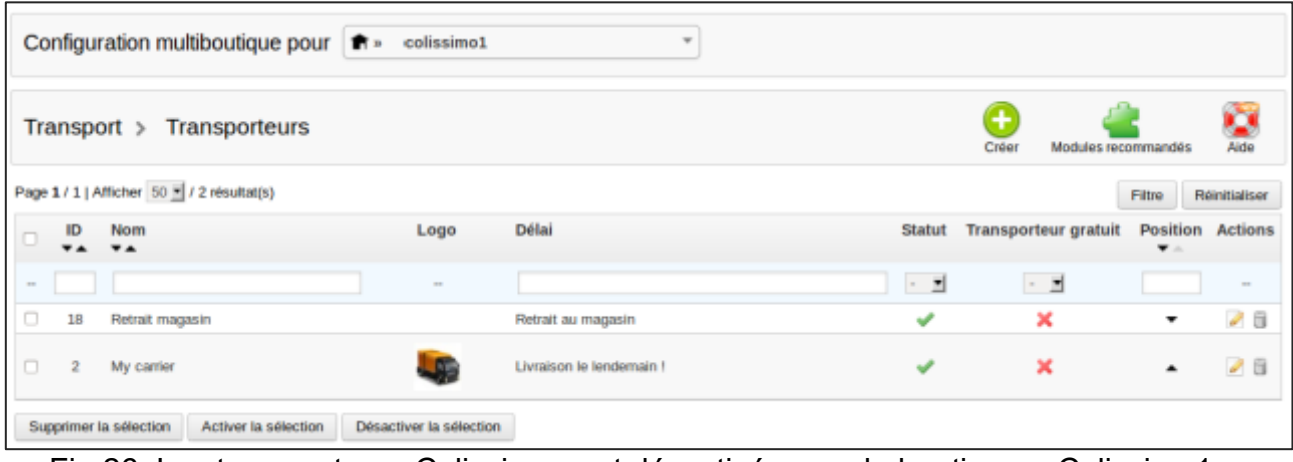

Fig 26. Les transporteurs Colissimo sont désactivés pour la boutique « Colissimo1 ».

## **7 STOCKS AVANCES**

Si vous activez l'option de la gestion des stocks avancée, n'oubliez pas d'associer Colissimo aux entrepôts adéquats.

Sans cette association, le transporteur ne sera pas affiché dans le tunnel d'achat.

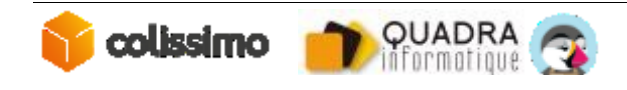

## **8 CONTACT**

La Poste-Colissimo met à votre disposition un support, que nous vous invitons à contacter dans les cas suivants :

En cas de panne, d'anomalie ou d'incident :

• Le Centre de Service, au **0825.086.005**, du lundi au vendredi, de 8h à 18h.

Prononcer « Incident », puis « Solutions Web », à l'énoncé des choix disponibles.

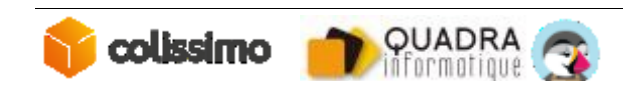

## **9 ANNEXE : EXEMPLE DE COMMANDE**

Nous allons maintenant passer une commande pour afficher le transporteur et vérifier les différents coûts de livraison.

#### *9.1 COMMANDE AVEC LIVRAISON EN FRANCE*

Nous allons passer la commande d'un montant de 79 euros avec une adresse en France. A l'étape choix des transporteurs nous avons les différentes options de transporteurs.

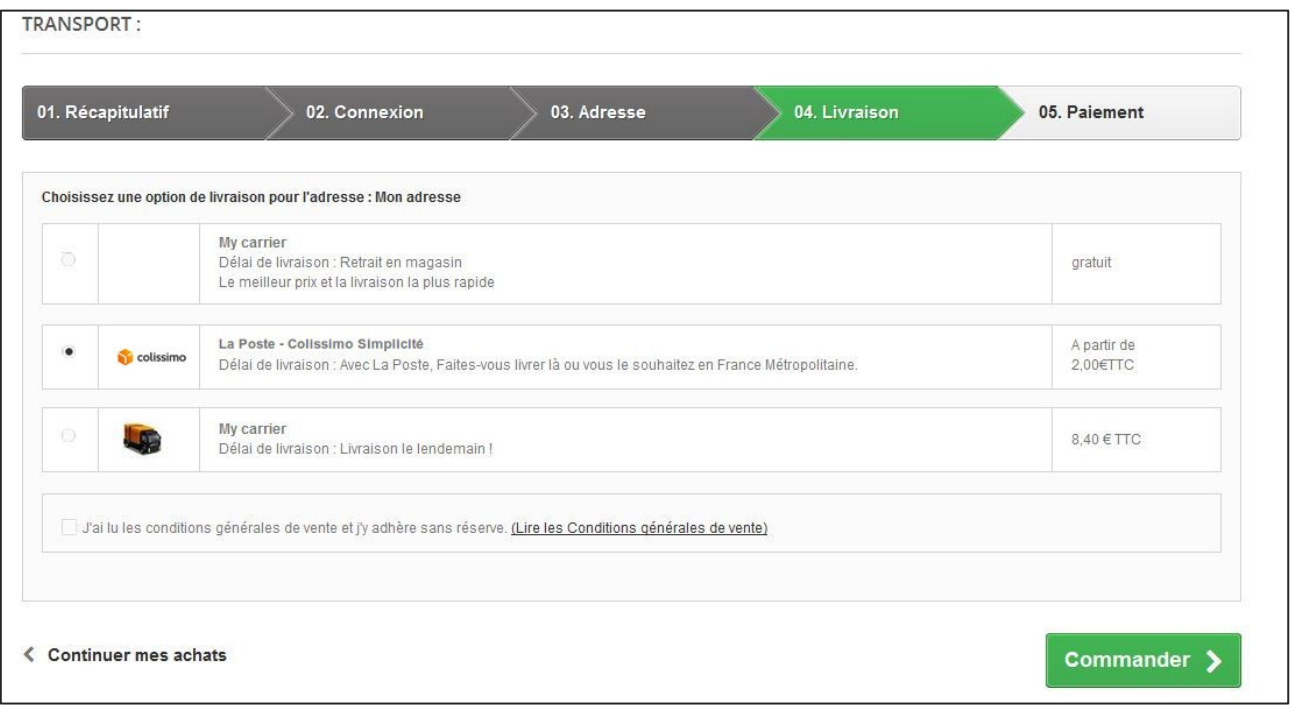

Fig 27. Choix des transporteurs.

Nous avons sélectionné Colissimo et coché les conditions générales de vente. Pour continuer, cliquez sur le bouton « Suivant ».

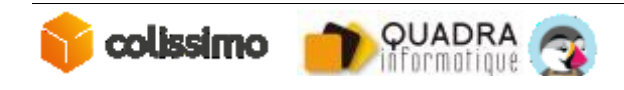

Nous serons redirigés vers la page Simplicité Colissimo.

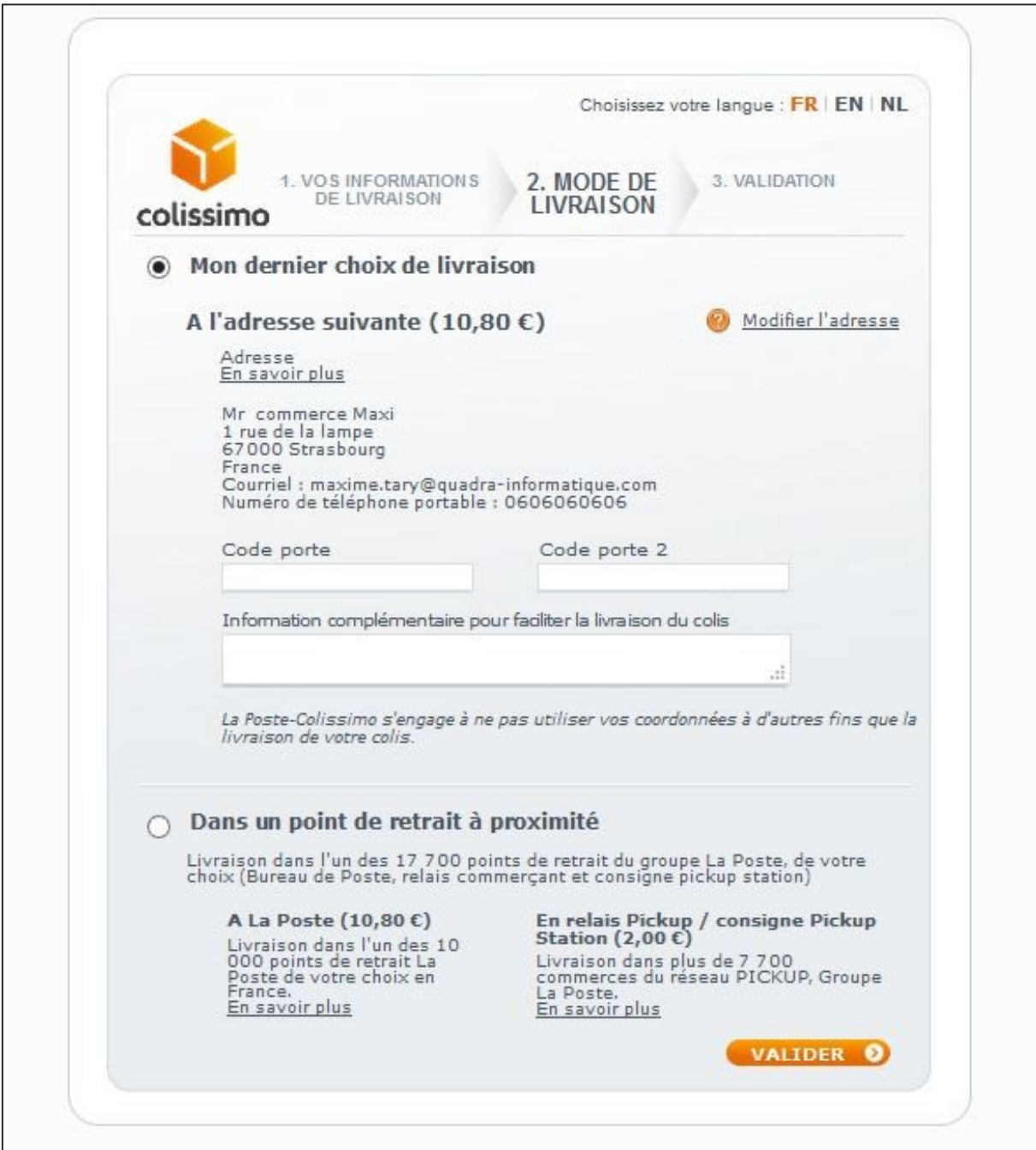

Fig 28. Page Colissimo

Sur cette page, nous avons les différentes possibilités de livraison :

- 1) Livraison à domicile
- 2) Livraison en relais Pickup/consigne Pickup Station
- 3) Livraison à la Poste

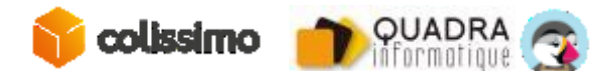

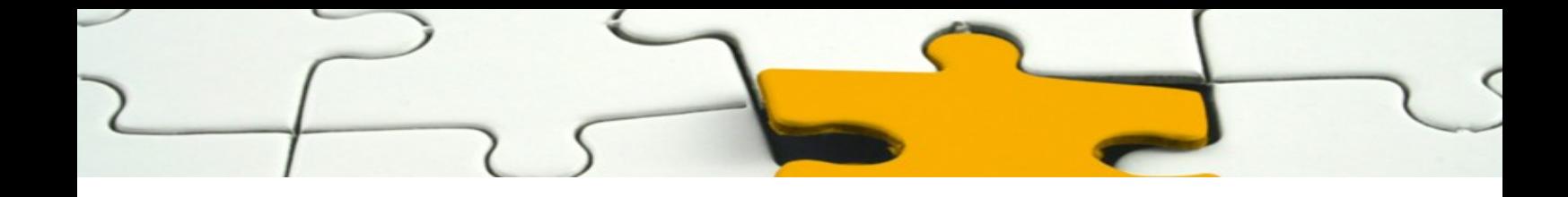

#### *9.1.1 La livraison à domicile*

Dans un premier temps, je choisis une livraison à domicile pour vérifier les coûts de livraison.

Pour continuer, sélectionner la livraison à domicile et puis valider.

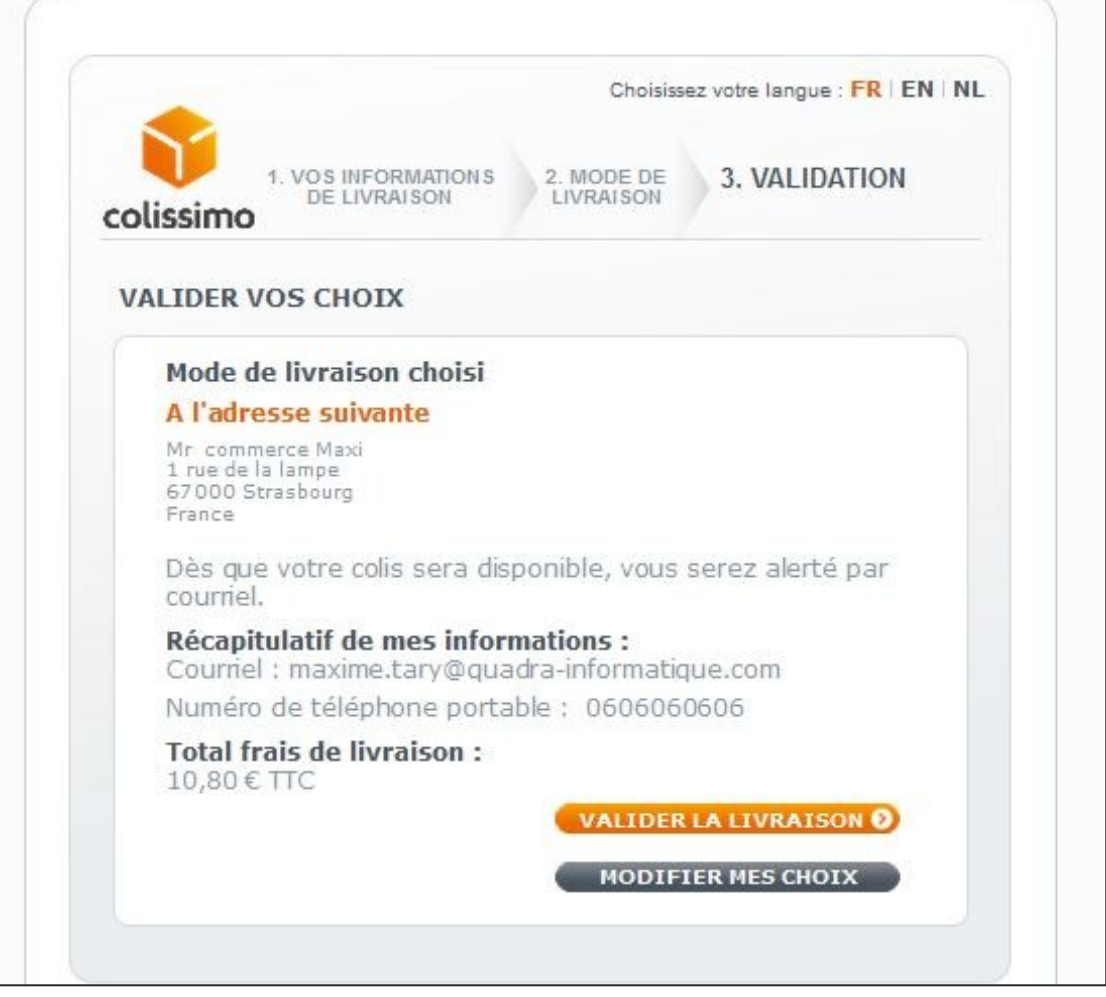

Fig 29. Page de validation.

Sur cette page, vous avez le récapitulatif des informations du client et le montant de la livraison.

A cette étape, vous pouvez valider votre choix de livraison et passer à l'étape de commande ou revenir en arrière et changer votre mode de livraison.

Après validation du mode de livraison, nous arrivons à l'étape de paiement.

Le montant du coût de livraison correspond :

au tarif pour la tranche (50 euros à 100 euros) = 9 euros + TVA (20%)

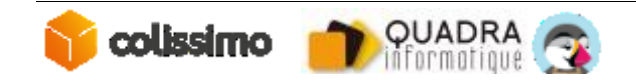

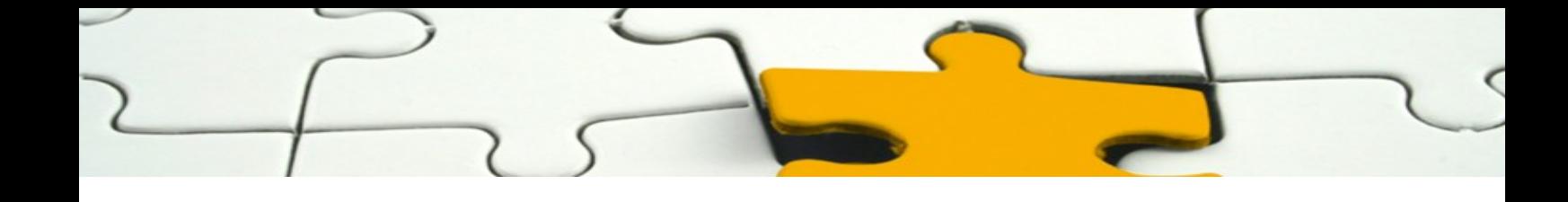

#### *9.1.2 La livraison en point retrait*

Nous allons effectuer maintenant une commande avec livraison en point retrait.

Après avoir choisi le transporteur Colissimo, sélectionnez l'option point retrait et cliquez sur le bouton « valider »

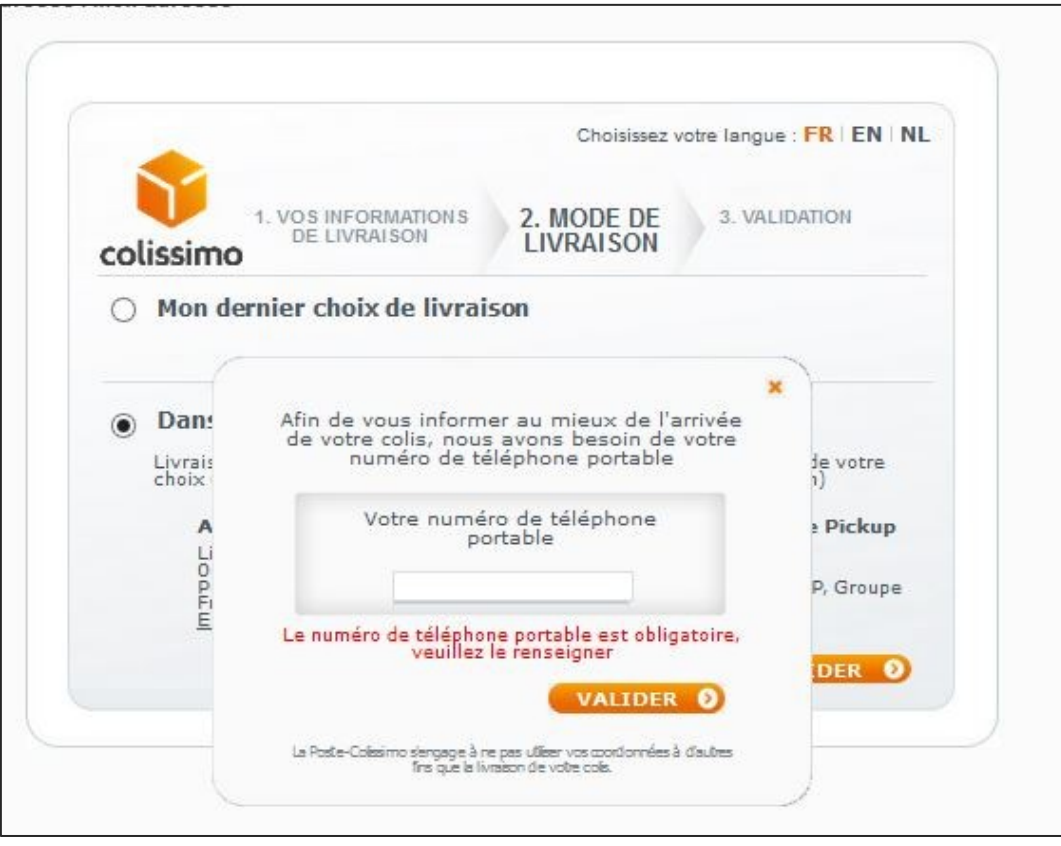

Fig 30. Sélection du point relais.

Sur cette page, vous devez renseigner votre numéro de téléphone portable et cliquer sur « valider » pour continuer.

La liste des points retrait ainsi que la distance du point retrait à votre adresse de livraison s'affichent comme sur la capture (Fig 26).

Vous pouvez filtrer cette liste par :

- 1) les bureaux de poste
- 2) les points retrait (relais Pickup ou consigne Pickup Station)

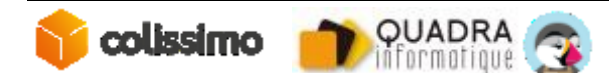

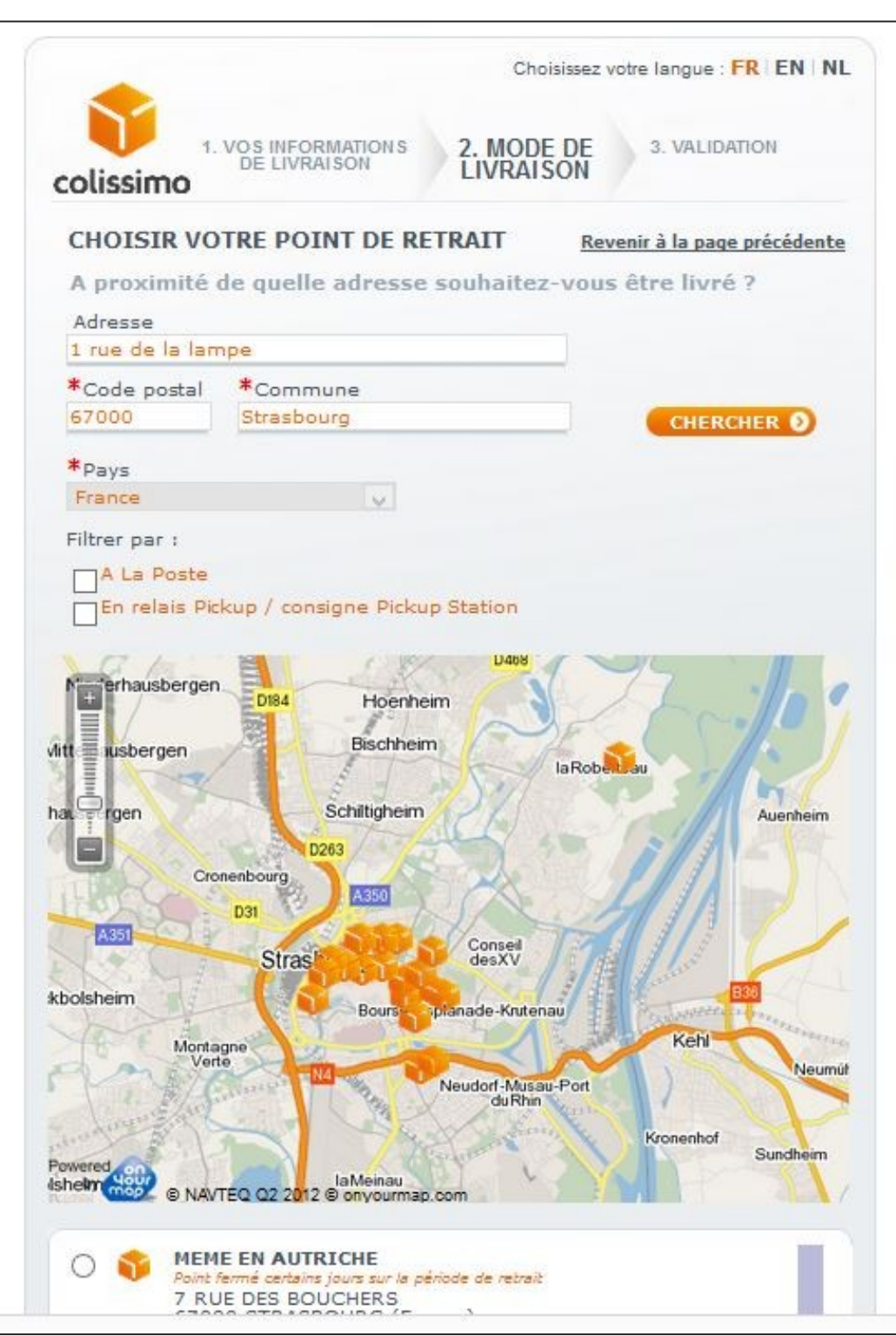

Fig 31. Page de la poste – livraison point relais.

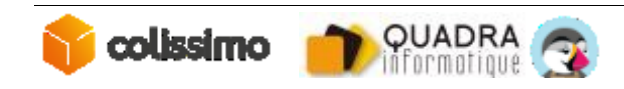

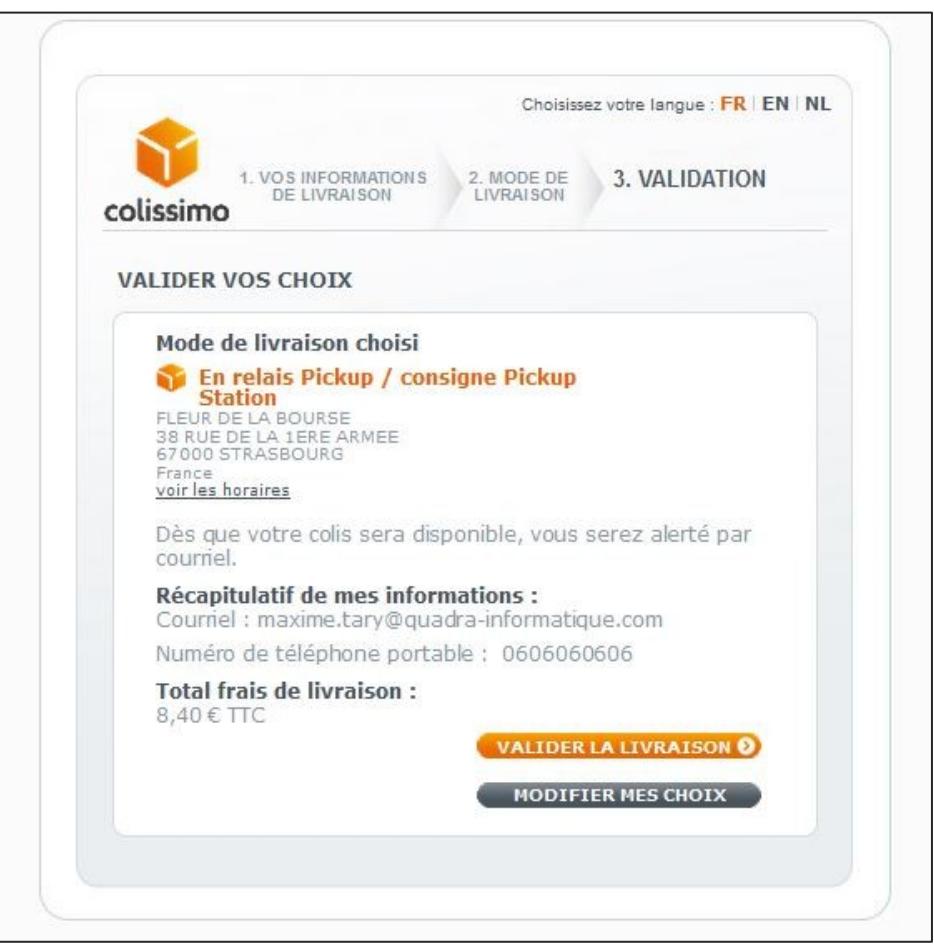

Fig 32. Choix livraison point retrait.

Les informations du point retrait ainsi que le montant du coût de livraison sont affichés, cliquez sur « valider la livraison » pour passer à l'étape de paiement.

Le montant du coût de livraison correspond :

au tarif pour la tranche (50 euros à 100 euros) pour le transporteur Colissimo commerce de proximité = 7 euros + TVA (20%)

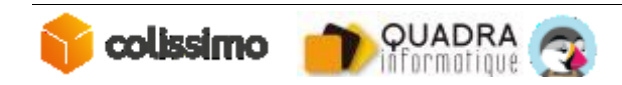

### *9.2 COMMANDE AVEC LIVRAISON EN BELGIQUE*

Nous allons maintenant vous donner un exemple de livraison en Belgique.

#### *9.2.1 La livraison à domicile*

On passe une commande d'un montant de 79 euros, avec une livraison à domicile en Belgique.

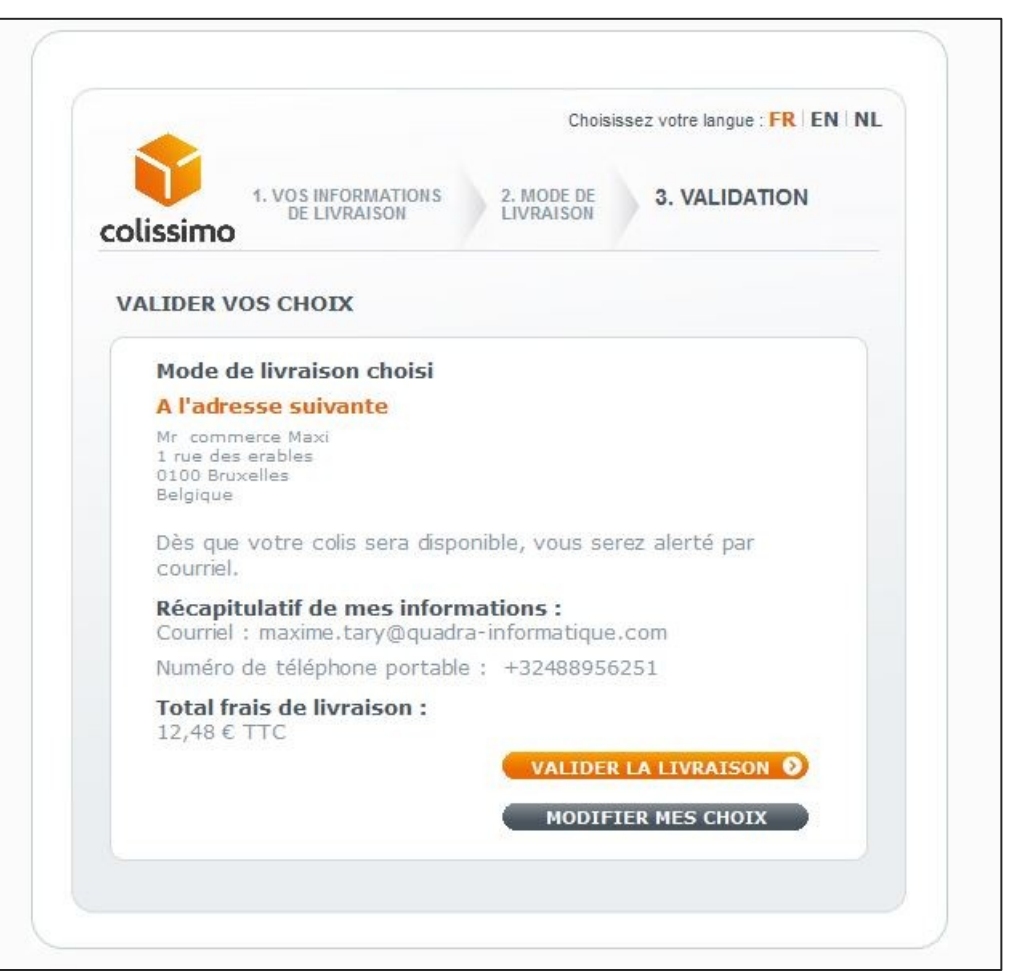

Fig 34. Livraison à domicile en Belgique.

Les informations du point retrait ainsi que le montant du coût de livraison sont affichés, cliquez sur « valider la livraison » pour passer à l'étape de paiement ou cliquez sur « modifier mes choix » pour changer de mode de livraison.

Le montant du coût de livraison correspond :-

au tarif pour la tranche (50 euros à 100 euros) pour le transporteur Colissimo

= 12.48€ (prix paramétré en TTC dans votre BO Colissimo)

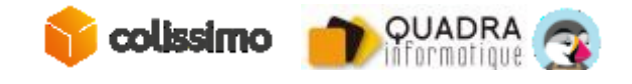

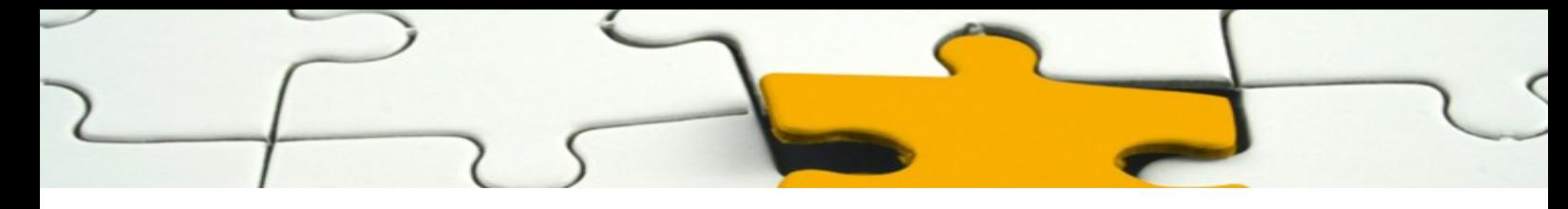

#### *9.2.2 La livraison en point retrait*

La livraison en point retrait est aussi disponible pour la Belgique (et l'Europe, voir les paragraphes précédents)

Dans votre BO Colissimo vous pouvez paramétrer le tarif à Domicile pour la Belgique ainsi que le tarif pour une livraison en Point Retrait, en TTC, sans possibilité de différencier les tarifs entre les différents modes parmi les Points Retrait.

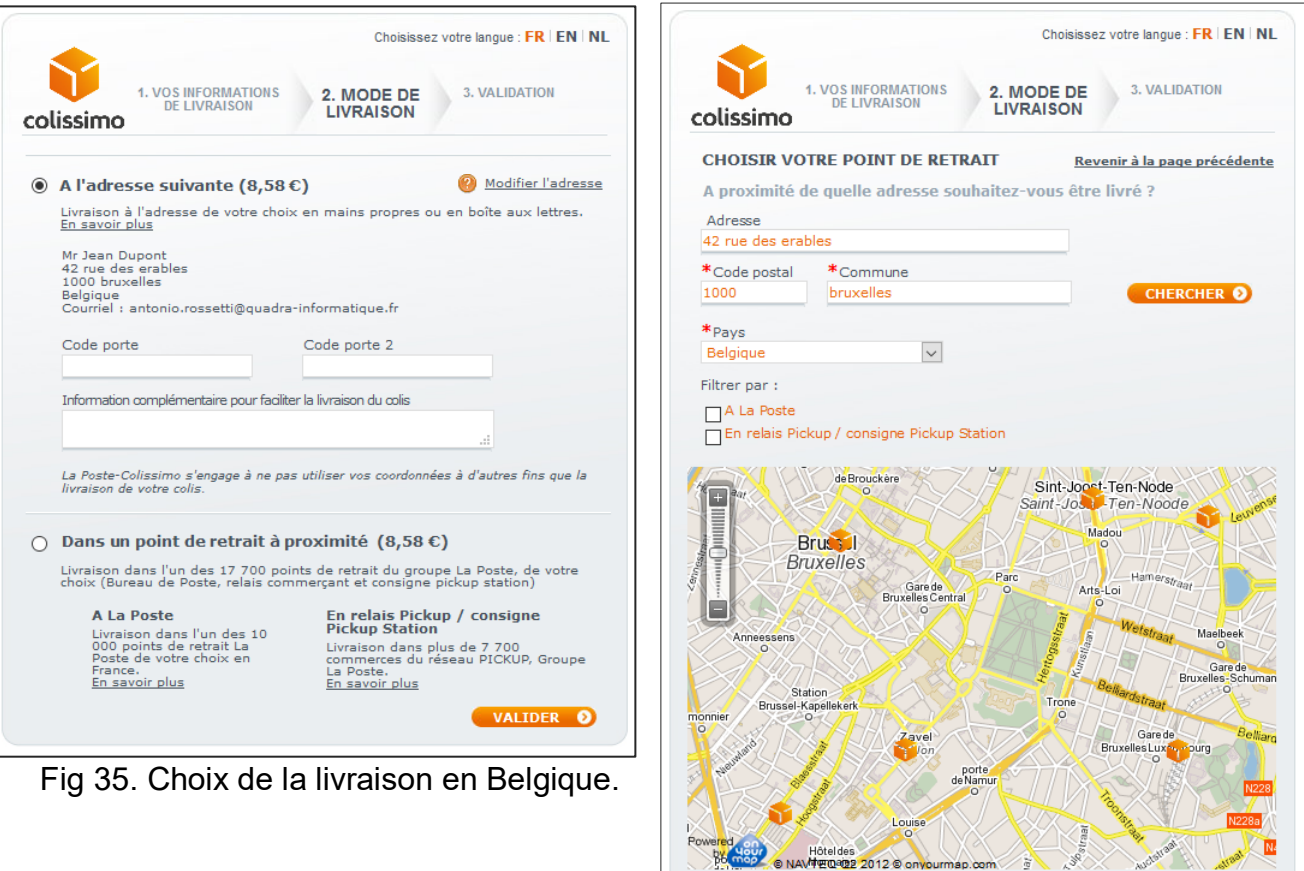

 $\bigcirc$ 

Fig 36. Livraison en point relais en Belgique.

Env. 743 m

POINT POSTE PRESS LINE SABLON

RUE DES SABLONS 17<br>1000 BRUXELLES (Belgique)

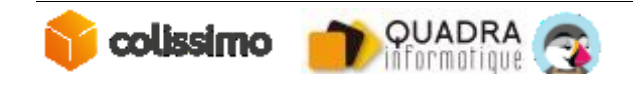